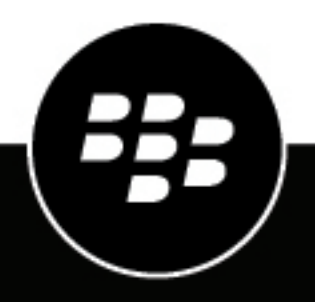

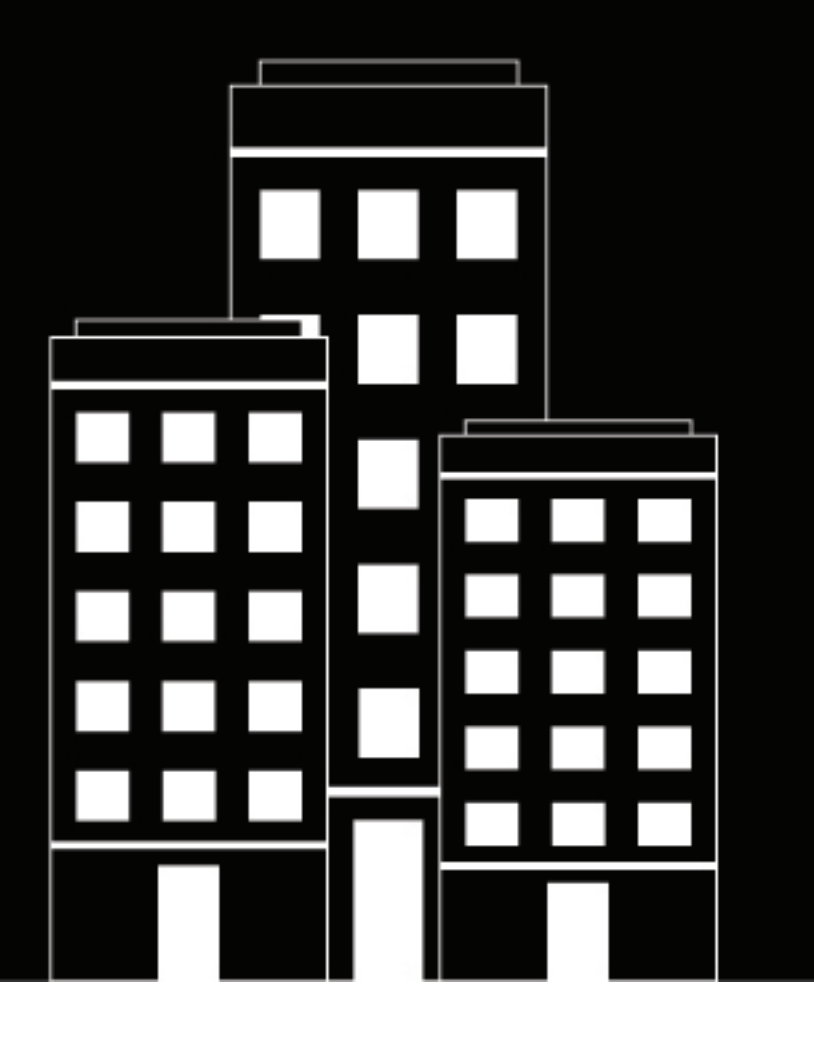

# **Configuring Office 365 and Hybrid Office 365 environments Modern Authentication for BlackBerry Dynamics Apps**

2024-02-05Z

## **Contents**

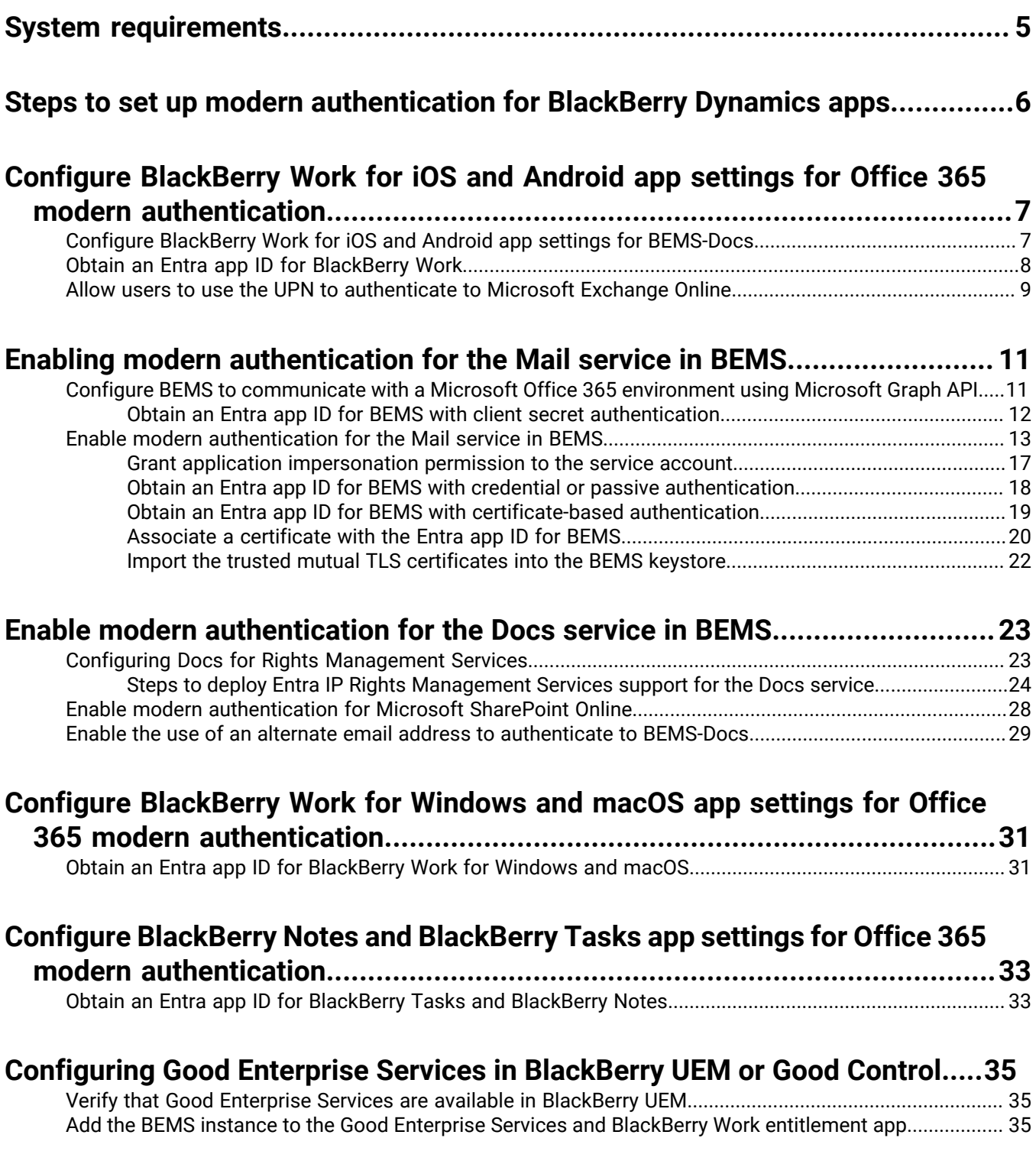

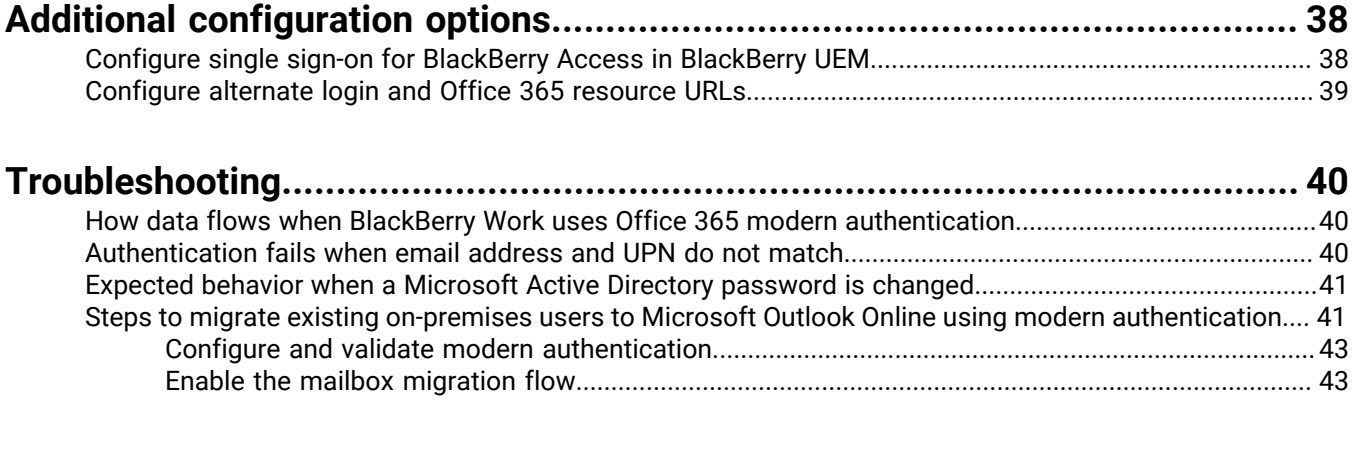

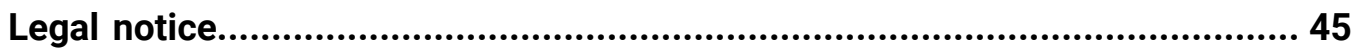

## <span id="page-4-0"></span>**System requirements**

To use Microsoft Office 365 modern authentication with your BlackBerry Dynamics apps, you require the following:

- Office 365, Microsoft Exchange Online, or hybrid Microsoft Office 365 and on-premises Microsoft Exchange Server
- A supported version of the BlackBerry UEM.
- A supported version of the BlackBerry Enterprise Mobility Server.
- The following are the apps that you require. To allow users in your environment to use the latest features and enhancements, it is recommended that users upgrade the BlackBerry Dynamics apps on their devices to the latest software versions.
	- BlackBerry Notes for Android
	- BlackBerry Notes for iOS
	- BlackBerry Tasks for Android
	- BlackBerry Tasks for iOS
	- BlackBerry Work for Android
	- BlackBerry Work for iOS
	- BlackBerry Work for macOS
	- BlackBerry Work for Windows
	- Note: Modern Authentication is not supported for BlackBerry Connect.
- Authentication server or identity provider requirements
	- Users must be able to authenticate using their email address or UPN. Other identifiers are not supported.
	- To support Windows Integrated Authentication or Kerberos Constrained Delegation, you must synchronize your on-premises Active Directory to Microsoft Entra ID Connect, and the Username value in Entra AD must be the email address or UPN.
- Modern authentication works as expected before you enable BlackBerry Dynamics apps. Verify the functionality by successfully opening a browser, navigating to outlook.office365.com, and entering the credentials of a user with a mailbox on Microsoft Exchange Online.

For more information about supported versions, [see the Compatibility Matrix](https://docs.blackberry.com/en/endpoint-management/compatibility-matrix).

## <span id="page-5-0"></span>**Steps to set up modern authentication for BlackBerry Dynamics apps**

Complete the following steps to set up your environment to use Office 365 or hybrid Microsoft Office 365 and onpremises Microsoft Exchange Server modern authentication with BlackBerry Dynamics apps.

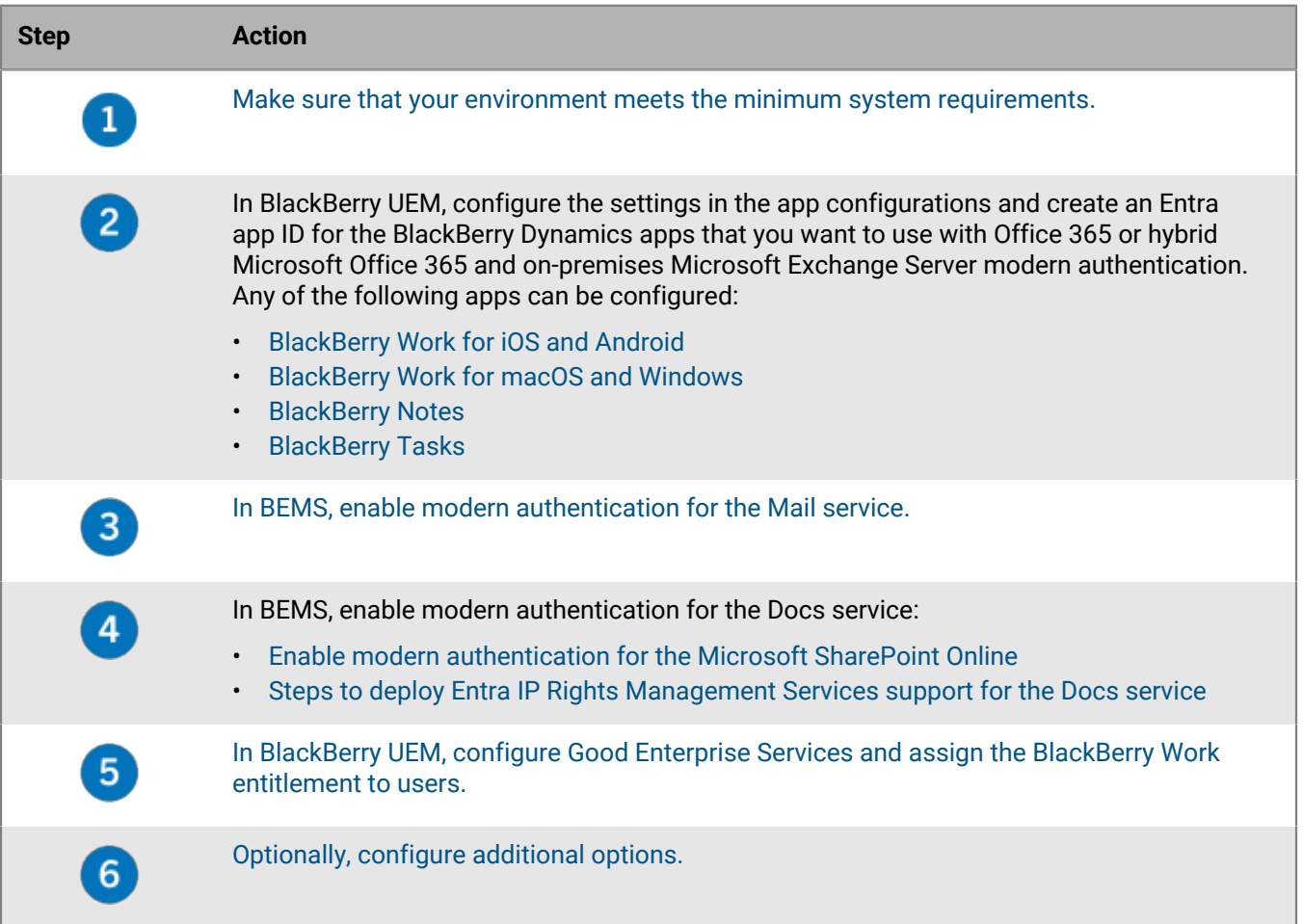

## <span id="page-6-0"></span>**Configure BlackBerry Work for iOS and Android app settings for Office 365 modern authentication**

- **1.** On the menu bar, click **Apps**.
- **2.** Click the BlackBerry Work app.
- **3.** On the **BlackBerry Dynamics** tab, in the App configuration table, click +.
- **4.** Type a name for the app configuration.
- **5.** On the **Advanced Configuration** settings tab, under **Office 365 Settings** configure the following settings:
	- a) Optionally, select the **Use Office 365 Modern Authentication** option to use modern authentication instead of basic authentication. Modern authentication enables BlackBerry Work to use sign-in features such as multi-factor authentication, SAML-based third-party identity providers, and smart card and certificate-based authentication. This option overrides autodiscover and provisions BlackBerry Work to use outlook.office365.com for mail settings. If this is not required in your environment, do not enable this option and manually configure your ActiveSync endpoint in the BlackBerry Work app configuration settings on the Basic Configuration tab. For more information, see the [BlackBerry Work app configuration settings.](https://docs.blackberry.com/en/blackberry-dynamics-apps/blackberry-work/current/blackberry-work-administration-guide/xqp1494958005090/vju1484855511640/fec1485187549183)
	- b) In the **Azure App ID** field, specify the Microsoft Entra ID app ID for BlackBerry Work. For information on how to obtain an Entra ID, see [Obtain an Entra app ID for BlackBerry Work](#page-7-0)
	- c) In the **Office 365 Sign On URL** field, specify the web address that BlackBerry Work should use when signing in to Office 365. If you do not specify a value, BlackBerry Work will use https://login.microsoftonline.com during setup. In most configurations, this field should be left blank.
	- d) In the **Office 365 Tenant ID** field, specify the tenant ID of the Office 365 server that you want BlackBerry Work to connect to during setup.
	- e) In the **Office 365 Resource** field, specify the URL of the Microsoft Exchange Online server. In the **Redirect URI** field, specify the URI that you entered in the Microsoft Entra ID portal. In most configurations, this field should be left blank.
	- f) Select the **Use Office 365 Modern Authentication for Presence** option to use modern authentication with the presence service. The **Enable presence service** option on the Apps Settings tab must also be selected.
	- g) Optionally, select the **Proxy Office 365 Modern Authentication requests (Android only)** setting to force all Office 365 modern authentication requests to go through the BlackBerry Proxy instead of connecting directly to the Internet. This setting should be enabled if your organization's authentication server is not published externally to the internet. If your authentication server is published externally, this setting is optional.
- **6.** Optionally, enable the **Migration Flow Enabled** option. Enabling this option allows users' email to continue to synchronize and minimizes downtime during the migration. If this option is not enabled, users can't send or receive email during the migration. For more information about enabling the migration flow, see [Enable the](#page-42-1) [mailbox migration flow.](#page-42-1)
- **7.** Optionally, configure any other settings. See [app configuration settings](https://docs.blackberry.com/en/blackberry-dynamics-apps/blackberry-work/current/blackberry-work-administration-guide/xqp1494958005090/vju1484855511640/fec1485187549183) for a description of all of the settings that you can configure.
- **8.** Click **Save**.

### <span id="page-6-1"></span>**Configure BlackBerry Work for iOS and Android app settings for BEMS-Docs**

Complete these steps if your environment is configured for Microsoft SharePoint Online for the BEMS-Docs service and users' mail server is Microsoft Exchange on-premises.

**1.** On the menu bar, click **Apps**.

- **2.** Click the BlackBerry Work app.
- **3.** On the **BlackBerry Dynamics** tab, in the App configuration table, click +.
- **4.** Type a name for the app configuration.
- **5.** On the **Advanced Configuration** tab, under **Office 365 Settings** configure the following settings:
	- a) Select the **Use Office 365 Settings** option.
	- b) In the **Azure App ID** field, specify the Microsoft Entra ID app ID for BlackBerry Work. For information on how obtain an Azure ID, see [Obtain an Entra app ID for BlackBerry Work.](#page-7-0)
	- c) In the **Office 365 Tenant ID** field, specify the tenant ID of the Office 365 server that you want BlackBerry Work to connect to during setup.
- **6.** Click **Save**.

### <span id="page-7-0"></span>**Obtain an Entra app ID for BlackBerry Work**

If you are configuring Office 365 settings in the app configuration for BlackBerry Work, you may need to obtain and copy the Entra app ID for BlackBerry Work. If you need to obtain multiple Entra app IDs (for example, BEMS-Mail and BEMS-Docs), it is recommended that you create a separate app ID for each app.

- **1.** Log on to [portal.azure.com.](https://portal.azure.com)
- **2.** In the left column, click **Microsoft Entra ID**.
- **3.** Click **App registrations**.
- **4.** Click **New registration**.
- **5.** In the **Name** field, enter a name for the BlackBerry Work app. This is the name that users will see.
- **6.** Select a supported account type. Although Multitenant is supported, in most cases this should be Single tenant.
- **7.** In the **Redirect URI** drop-down list, select **Public client (mobile & desktop)** and enter: com.blackberry.work://connect/o365/redirect
- **8.** Click **Register**.
- **9.** Optionally, if you are enabling Entra ID conditional access, perform the following actions:
	- Click on the **Redirect URIs** link (i.e. '0 web, 0 spa, 1 public client').
	- For iOS devices, under the existing **Mobile and desktop applications** section, click **Add URI**, and enter:

x-msauth-work://com.good.gcs.g3

- For Android devices:
	- **a.** Click **Add a platform > Android**.
	- **b.** In the **Package name** field, enter:

com.good.gcs

**c.** In the **Signature hash** field, enter:

zRsXTl1cL/Seb6GumLzvoecPA8w=

#### **10.**In the **Manage** section, click **API permissions**.

**11.**Click **Add a permission**.

**12.**In the **Select an API** section, click the **Microsoft APIs** tab.

**13.**Complete one or more of the following tasks:

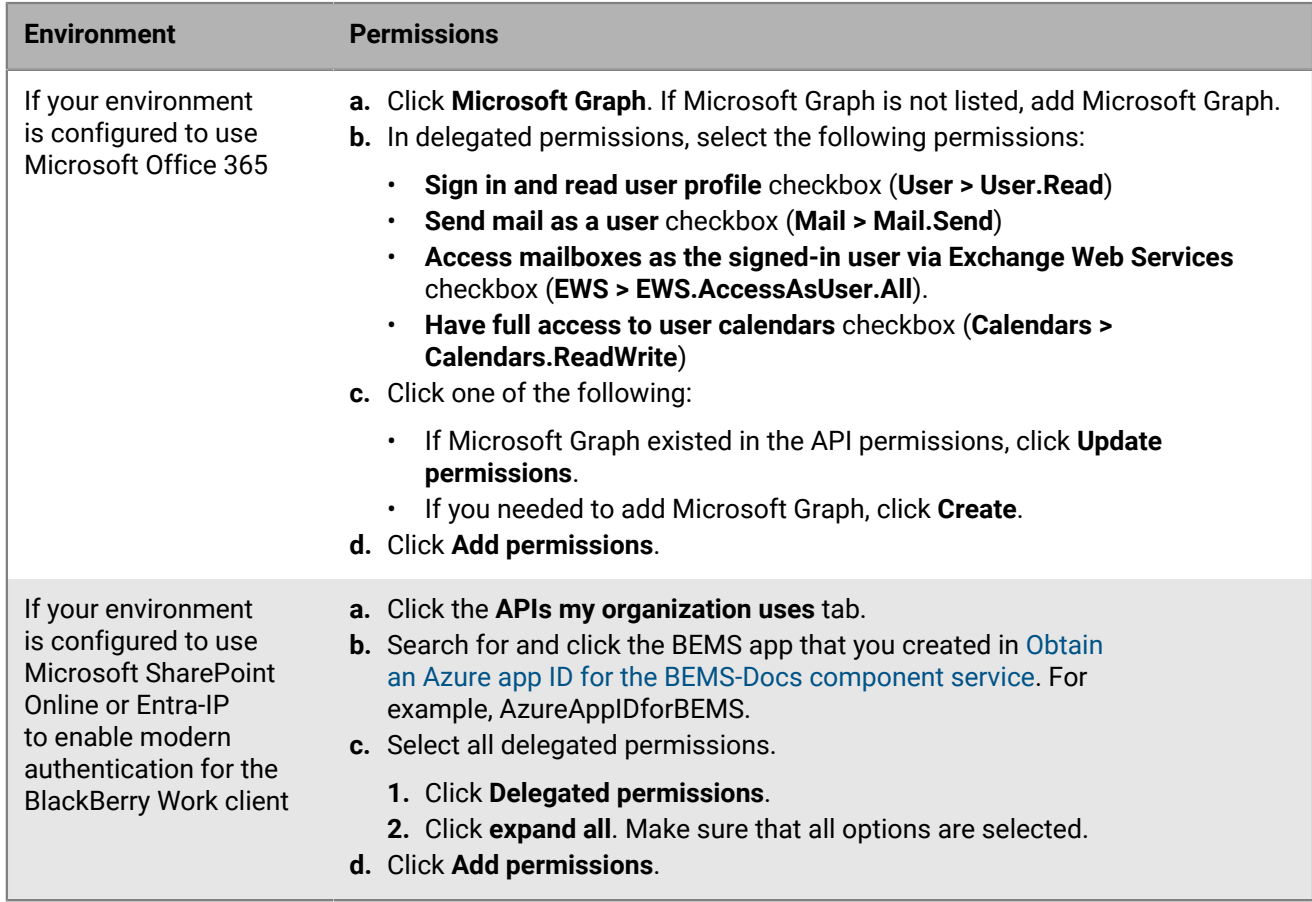

**14.**Click **Grant admin consent for <Organization name>** to apply the permissions for the app. These settings will not be applied to the app until you have granted the updated permissions.

**15.**Click **Yes**.

**16.**You can now copy the Application ID for the app that you created. In the **Manage** section, click **Overview**. It is located under the name of the app, in the Application (client) ID field. You use the Application ID in the app configuration settings for BlackBerry Work. For more information about the app configuration, see BlackBerry Work app configuration settings.

## <span id="page-8-0"></span>**Allow users to use the UPN to authenticate to Microsoft Exchange Online**

If users in your environment are configured with UPNs that are different from their email address, complete the following steps for the BlackBerry Work, BlackBerry Notes, and BlackBerry Tasks client.

By default, BlackBerry UEM creates implicit UPNs for BlackBerry Dynamics apps (for example, *samAccountName*@*Internal\_domain\_name*) and uses the implicit UPN to authenticate to Microsoft Exchange Online. Consider the following scenario for userA using BlackBerry Work in your environment:

- BlackBerry UEM creates an implicit UPN: userA@example.internaldomain.com
- The Active Directory has the following information for userA and environment:
	- Domain sign in is example.internal.com
	- SamAccountName is userA
- UserA email address format is *firstname*.*lastname*@example.com
- UserA's UPN (explicit UPN) is userA@example.com

In this scenario, the external email domain and the internal domain are different. As a result, the explicit UPN in the Active Directory and the implicit UPN created by BlackBerry UEM don't match and authentication fails. For more information, visit [support.blackberry.com/community](https://support.blackberry.com/community/s/article/58448) to read article 58448.

- **1.** In the BlackBerry UEM console, on the menu bar, click **Apps**.
- **2.** Search for and click the app that you want to enable UPN for authentication.
- **3.** In the **App configuration** section, click an app configuration.
- **4.** Complete one or more of the following steps:
	- a) For BlackBerry Work, on the **Advanced Configuration** tab, in the **Exchange User Name** section, select the **UPN** checkbox.
	- b) For BlackBerry Notes and BlackBerry Tasks, on the **Exchange Settings** tab, in the **Exchange User Name** section, select the **UPN** checkbox.
- **5.** Click **Save**.

## <span id="page-10-0"></span>**Enabling modern authentication for the Mail service in BEMS**

You can enable modern authentication for the Mail service using one of the following methods:

- [Configure BEMS to communicate with a Microsoft Office 365 environment using Microsoft Graph API](#page-10-1) (optional)
- [Enable modern authentication for the Mail service in BEMS](#page-12-0)

## <span id="page-10-1"></span>**Configure BEMS to communicate with a Microsoft Office 365 environment using Microsoft Graph API**

Complete this task only if your environment requires new client app registrations. Optionally, you can update an existing app registration.

Before BEMS can send email notifications to users' devices, it must subscribe to changes on a user's mailbox. You can configure BEMS to subscribe to mailboxes using Microsoft Graph API. BEMS subscribes to the Microsoft Graph API change notifications using webhooks. You can configure BEMS to use the Microsoft Graph API in the following scenarios:

- Your BEMS is configured to use modern authentication.
- Your BEMS connects with Microsoft Office 365 (Exchange Online) mailboxes.

For information on configuring email notifications for BlackBerry Work using BEMS Cloud, see the [BlackBerry](https://docs.blackberry.com/en/blackberry-dynamics-apps/blackberry-work/current/blackberry-work-administration-guide/xqp1494958005090/Configuring-email-notifications-for-BlackBerry-Work/dhc1508345874648) [Work Administration content](https://docs.blackberry.com/en/blackberry-dynamics-apps/blackberry-work/current/blackberry-work-administration-guide/xqp1494958005090/Configuring-email-notifications-for-BlackBerry-Work/dhc1508345874648).

**Before you begin:** Verify that you obtained the following:

- [If you enable Microsoft Graph using Client Secret, a copy of the key](#page-11-0) **Value**. This is used as the **Client Secret**.
- If you enable Microsoft Graph using a Client Certificate:
	- A copy of the **[Application \(client\) ID](#page-18-0)**. This is used as the **Client Application ID**.
	- [Request and export a .pfx certificate with the Entra app ID for BEMS](#page-19-0)
- In environments where the metadata endpoint is protected by mutual TLS authentication, make sure that you imported the mutual TLS certificate in to the BEMS keystore. For instructions, see [Import the trusted mutual](#page-21-0) [TLS certificates into the BEMS keystore.](#page-21-0)
- **1.** In the **BlackBerry Enterprise Mobility Server Dashboard**, under **BlackBerry Services Configuration**, click **Mail**.
- **2.** Click **Microsoft Graph**.
- **3.** Select the **Use Microsoft Graph** check box.
- **4.** In the **Select Authentication type** section, select an authentication type based on your environment and complete the associated tasks to allow BEMS to communicate with Microsoft Office 365:

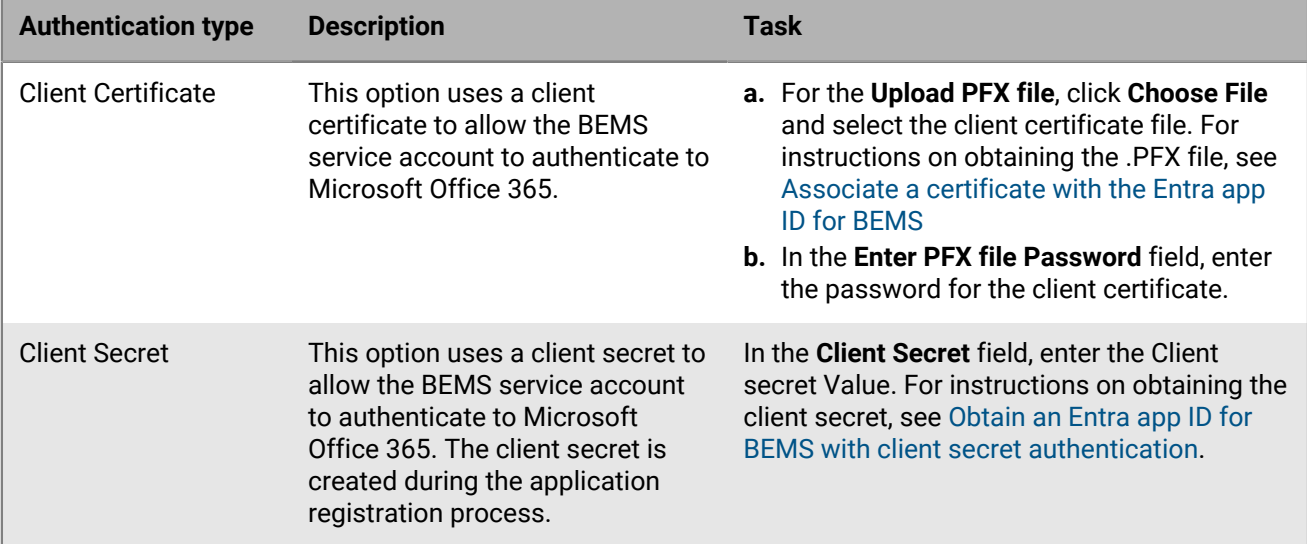

- **5.** In the **Authentication Authority** field, enter the Authentication Server URL that BEMS accesses and retrieve the OAuth token for authentication with Microsoft Office 365. The authentication server URL must be in the format of https://login.microsoftonline.com/*tenantname* or https://login.microsoftonline.com/*tenantid*.
- **6.** In the **Client Application ID** field, enter the Entra app ID for the credential authentication. For instructions, see [the App ID for BEMS using credential authentication](#page-17-0).
- **7.** In the **Server Name** field, enter the FQDN of the Microsoft Graph server. By default, the field is prepopulated with https://graph.microsoft.com
- **8.** In the **External Notification URL** field, enter the URL that your IT provided. Enter https:// <*BEMS\_server\_name*:*port*>/notificationClient (for example, bems.example.com:443/ notificationClient). The External Notification URL is an externally routable address, such as a reverse proxy, where Graph will send the notifications. For more information, see the [BlackBerry Push Notifications \(Mail\)](https://docs.blackberry.com/en/endpoint-management/blackberry-enterprise-mobility-server/3_7/bems-blackberry-installation/iin1485548392323/vfk1475777643510) [prerequisites](https://docs.blackberry.com/en/endpoint-management/blackberry-enterprise-mobility-server/3_7/bems-blackberry-installation/iin1485548392323/vfk1475777643510) in the BEMS Installation content.
- **9.** In the **End User Email Address** field, type an email address to test connectivity to Microsoft Office 365 using the service account. Click **Test**. You can delete the email address after you complete the test.

#### **10.**Click **Save**.

**11.**Configure the Autodiscover and Exchange Options in [Enable modern authentication for the Mail service](#page-12-0) [in BEMS](#page-12-0) (step 10). You can configure the Autodiscovery and Exchange Options settings (Mail > Microsoft Exchange) using one of the following authentication types: Credential, Credentials + Modern Authentication, Client Certificate +Modern Authentication, or Passive Authentication.

**After you finish:** If you selected **Client Certificate** authentication, you can view the certificate information. Click **Mail**. The following certificate information is displayed:

- Subject
- **Issuer**
- Validation period
- Serial number

#### <span id="page-11-0"></span>**Obtain an Entra app ID for BEMS with client secret authentication**

- **1.** Sign in to [portal.azure.com](https://portal.azure.com).
- **2.** In the left column, click **Microsoft Entra ID**.
- **3.** Click **App registrations**.
- **4.** Click **New registration**.
- **5.** In the **Name** field, enter a name for the app.
- **6.** Select a supported account type.
- **7.** If you use passive authentication for users to authenticate to the identity provider (IDP), in the **Redirect URI** drop-down list, select **Public/client (mobile & desktop)** and enter https://localhost:8443. The Redirect URI is the URL that the user is redirected to after they successfully authenticate to the IDP. **Important**: Make sure that the Redirect URL matches the URL to the dashboard or authentication might not work as expected.
- **8.** Click **Register**. The new registered app appears.
- **9.** In the **Manage** section, click **API permissions**.

**10.**Click **Add a permission**.

**11.**Click **Microsoft Graph**.

**12.**Click **Application permissions** and set the following permissions:

- Read mail in all mailboxes (**Mail > Mail.Read**)
- Read all user's full profile (**User > User.Read.All**)
- Read and write contacts in all mailboxes (**Contacts > Contacts.ReadWrite**) \*

**Note:** \* This permission is only required if you require the Contact Service API to use third-party apps to query, retrieve, create, and update contact information from a user's contact folder. For more information on the BEMS Contact Service API, [see Contact Service API reference content.](https://docs.blackberry.com/en/endpoint-management/blackberry-enterprise-mobility-server/3_7/contact-service-api/)

#### **13.**Click **Update permissions**.

#### **14.**Click **Grant admin consent**. Click **Yes**.

**15.**Add a client secret.

- a) In the **Manage** section, click **Certificates & secrets**.
- b) Click **New client secret**.
- c) In the **Description** field, enter a key description up to a maximum of 16 characters including spaces.
- d) Set an expiration date (for example, 3 months, 12 months, custom).
- e) Click **Add**.
- f) Copy the key **Value**.

**Important:** The Value is available only when you create it. You cannot access it after you leave the page. This is used as the **Client secret** in the BEMS Dashboard when you enable Microsoft Office 365 and configure BEMS to communicate with Microsoft Office 365.

### <span id="page-12-0"></span>**Enable modern authentication for the Mail service in BEMS**

If your BEMS environment uses Microsoft Graph to communicate with Microsoft Office 365, see [Configure BEMS](#page-10-1) [to communicate with a Microsoft Office 365 environment using Microsoft Graph API.](#page-10-1)

You must allow BEMS to authenticate with Microsoft Office 365 to access users' mailboxes and send notifications to users' devices when new email is received on the device. If your environment includes both onpremises Microsoft Exchange Server and Microsoft Office 365, you can configure the environment for hybrid modern authentication. Hybrid modern authentication allows the on-premises Microsoft Exchange Server to use a more secure user authentication and authorization by consuming OAuth access tokens obtained from the cloud. For more information on how to configure an on-premises Microsoft Exchange Server to use hybrid modern authentication, visit [https://docs.microsoft.com/en-us/microsoft-365/enterprise/configure-exchange-server-for](https://docs.microsoft.com/en-us/microsoft-365/enterprise/configure-exchange-server-for-hybrid-modern-authentication?view=o365-worldwide)[hybrid-modern-authentication?view=o365-worldwide.](https://docs.microsoft.com/en-us/microsoft-365/enterprise/configure-exchange-server-for-hybrid-modern-authentication?view=o365-worldwide)

**Note:** For information on configuring modern authentication for the Mail service using BEMS Cloud, see the [BlackBerry Work Administration content.](https://docs.blackberry.com/en/blackberry-dynamics-apps/blackberry-work/current/blackberry-work-administration-guide/xqp1494958005090/Configuring-email-notifications-for-BlackBerry-Work/dhc1508345874648)

**Before you begin:** Verify that you have the following information and completed the appropriate tasks.

- If you have a hybrid Microsoft Office 365 and on-premises Microsoft Exchange Server environment, and you enable Modern Authentication, make sure that the on-premises Microsoft Exchange Server is configured to use hybrid modern authentication. For more information, visit [https://docs.microsoft.com/](https://docs.microsoft.com/en-us/microsoft-365/enterprise/configure-exchange-server-for-hybrid-modern-authentication?view=o365-worldwide) [en-us/microsoft-365/enterprise/configure-exchange-server-for-hybrid-modern-authentication?view=o365](https://docs.microsoft.com/en-us/microsoft-365/enterprise/configure-exchange-server-for-hybrid-modern-authentication?view=o365-worldwide) [worldwide.](https://docs.microsoft.com/en-us/microsoft-365/enterprise/configure-exchange-server-for-hybrid-modern-authentication?view=o365-worldwide) If the Microsoft Exchange Server is not configured appropriately, users won't receive email notifications.
- Verify that you have the following information and completed the following task:
	- If you enable modern authentication, obtain the **Client Application ID**. For instructions, [see Obtain an Entra](#page-17-0) [app ID for BEMS with credential authentication.](#page-17-0)
	- If you enable Modern Authentication using a Client Certificate:
		- Obtain the **Client Application ID with certificate based authentication**. For instructions, [see Obtain an](#page-18-0) [Entra app ID for BEMS with certificate-based.](#page-18-0)
		- [Request and associate a certificate to the Entra app ID for BEMS](#page-19-0)
	- If your environment uses Modern Authentication with Credential Authentication and the federation metadata endpoint is protected by mutual TLS authentication, make sure that you imported the mutual TLS certificate in to the BEMS keystore. For instructions, see [Import the mutual TLS certificates into](#page-21-0) [the BEMS keystore.](#page-21-0) This feature requires that you enable modern authentication using Credential or Client Certificate.
- **1.** In the **BlackBerry Enterprise Mobility Server Dashboard**, under **BlackBerry Services Configuration**, click **Mail**.
- **2.** Click **Microsoft Exchange**.
- **3.** In the **Select Authentication type** section, select an authentication type based on your environment and complete the associated tasks to allow BEMS to communicate with Microsoft Office 365:

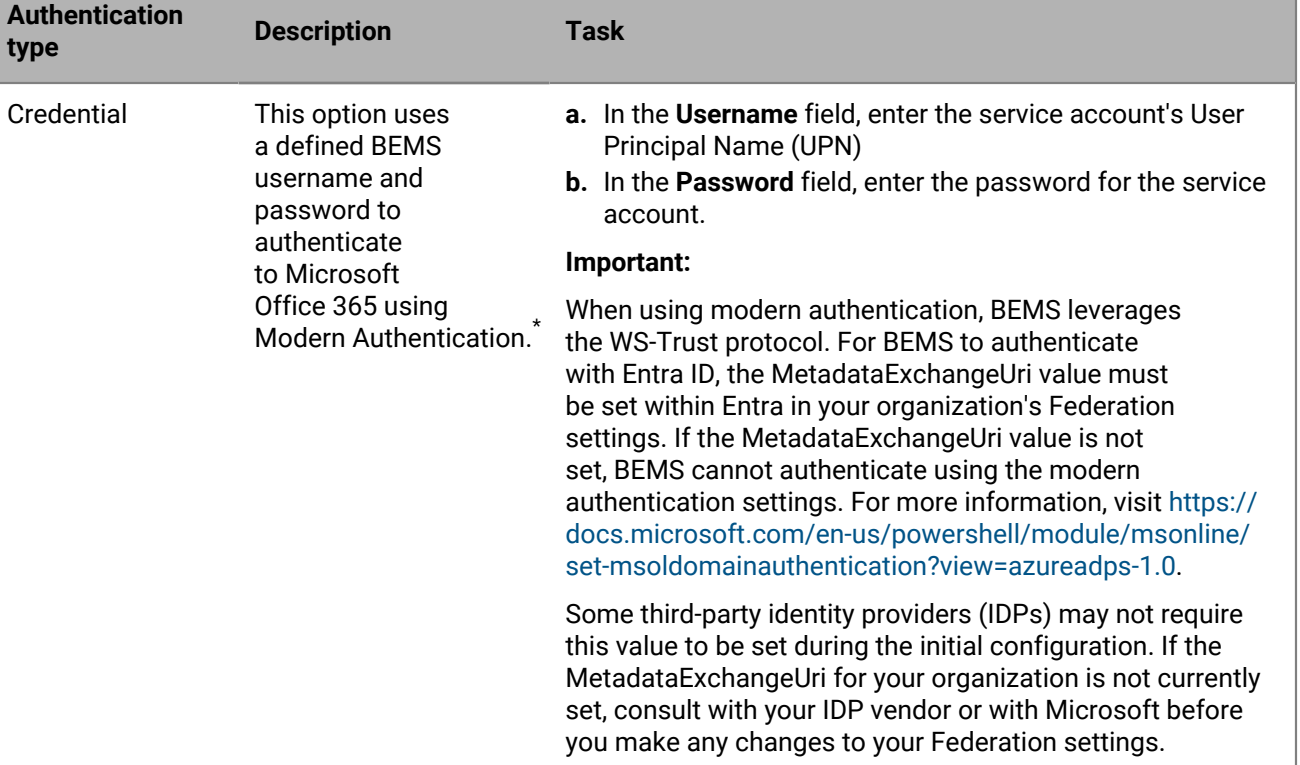

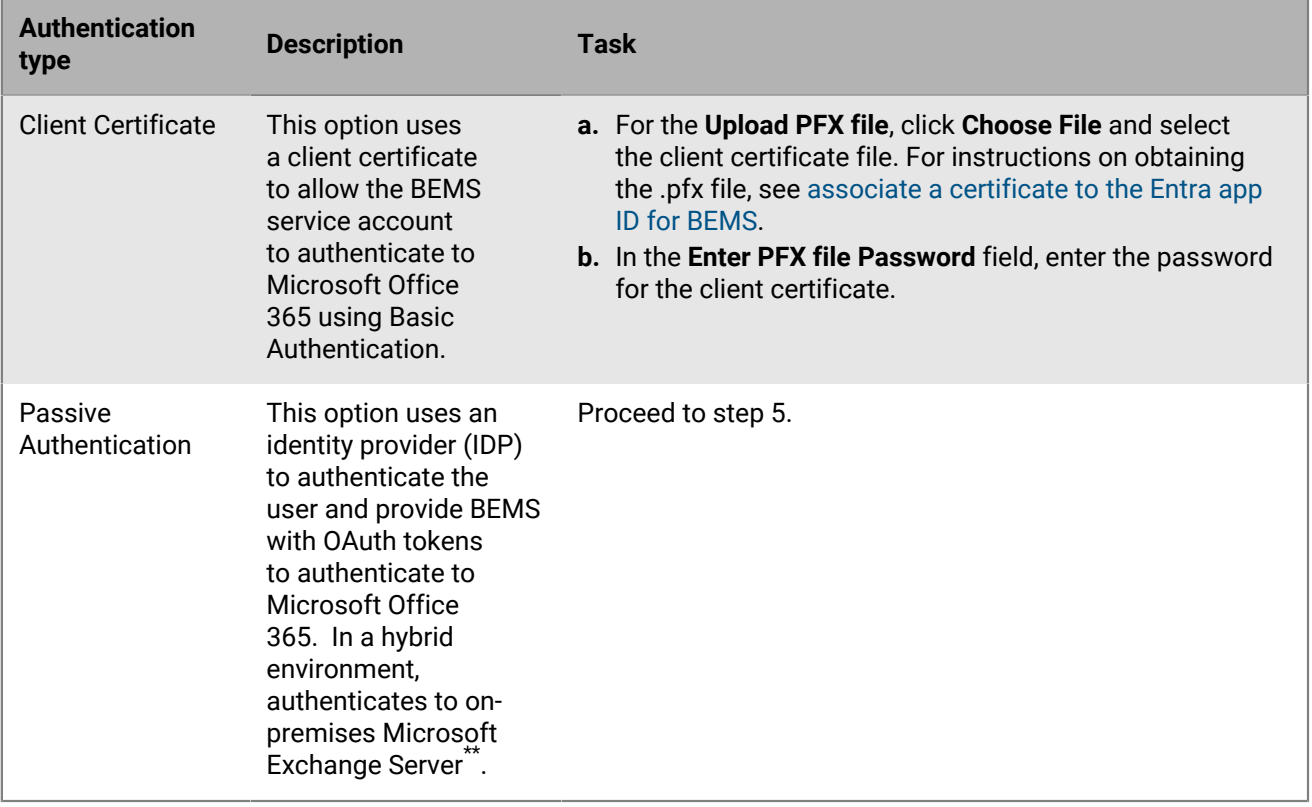

\* If BEMS uses Credential Authentication to authenticate to a Microsoft Office 365 environment, you must enable Modern Authentication. For more information, visit [https://learn.microsoft.com/en-us/](https://learn.microsoft.com/en-us/exchange/clients-and-mobile-in-exchange-online/deprecation-of-basic-authentication-exchange-online) [exchange/clients-and-mobile-in-exchange-online/deprecation-of-basic-authentication-exchange-online.](https://learn.microsoft.com/en-us/exchange/clients-and-mobile-in-exchange-online/deprecation-of-basic-authentication-exchange-online)

\*\* The Microsoft Exchange Server on-premises must be configured to use hybrid modern authentication. For more information, visit [https://docs.microsoft.com/en-us/microsoft-365/enterprise/configure-exchange](https://docs.microsoft.com/en-us/microsoft-365/enterprise/configure-exchange-server-for-hybrid-modern-authentication?view=o365-worldwide)[server-for-hybrid-modern-authentication?view=o365-worldwide](https://docs.microsoft.com/en-us/microsoft-365/enterprise/configure-exchange-server-for-hybrid-modern-authentication?view=o365-worldwide).

- **4.** Select the **Enable Modern Authentication** checkbox.
- **5.** If your environment uses Client certificate authentication, in the **Authentication Authority** field, enter the Authentication Server URL that BEMS accesses and retrieve the OAuth token for authentication with Office 365 (for example, https://login.microsoftonline.com/<*tenantname*> or https://login.microsoftonline.com/<*tenantid*>). By default, the field is prepopulated with https://login.microsoftonline.com/common.
- **6.** In the **Client Application ID** field, enter one of the following Entra app IDs:
	- Credential and passive authentication: [see Obtain an Entra app ID for BEMS with credential authentication](#page-17-0)
	- Certificate-based authentication: [Obtain an Entra app ID for BEMS with certificate-based authentication](#page-18-0)
- **7.** In the **Server Name** field, enter the FQDN of the Microsoft Office 365 server. By default, the field is prepopulated with https://outlook.office365.com.

**Note:** When you configure modern authentication, all nodes use the specified configuration.

**8.** If you use Credential or Client certificate authentication and the metadata endpoint is protected by mutual TLS authentication, select the **Use Mutual TLS Authentication** check box to allow BEMS to respond to mutual TLS authentication requests. This step requires that the mutual TLS certificate is imported into BEMS. For instructions, see [Import the mutual TLS certificates into the BEMS keystore.](#page-21-0)

**Note:** When you configure modern authentication, all nodes use the specified configuration.

**9.** If you use Passive Authentication, complete the following steps:

a) In the **Redirect URI** field, enter the URL that the IDP redirects the administrator to when the client app ID is authorized and the authentication tokens are provided. If you remotely log in to the computer that hosts the BEMS and perform the configuration from the computer's browser, enter https://localhost:8443/ PassiveAuth, otherwise enter https://<FODN of the computer that hosts the BEMS instance>:8443/PassiveAuth

**Note:** The URI must be the same as the BEMS URI and whitelisted in the portal for Entra application ID.

- b) Click **login**.
- c) Enter the credentials for the service account.
- d) Click **OK** to acknowledge that the authentication tokens were obtained
- e) Important: BEMS doesn't automatically refresh the OAuth tokens. Repeat steps b to d to refresh the OAuth tokens. The tokens expiration time depends on your tenant policy (by default, the token expiration is 90 days). When the OAuth tokens expire, email notifications on the users' devices stop. The OAuth token expiration is displayed after you login to the IDP.
- **10.**Under the **Autodiscover and Exchange Options** section, complete one of the following actions. Most environments only require the default settings. Before modifying the settings, test the change in your environment.

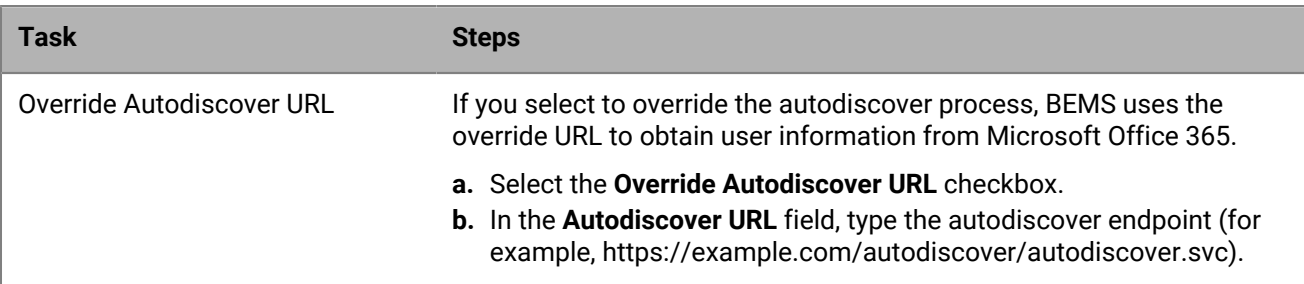

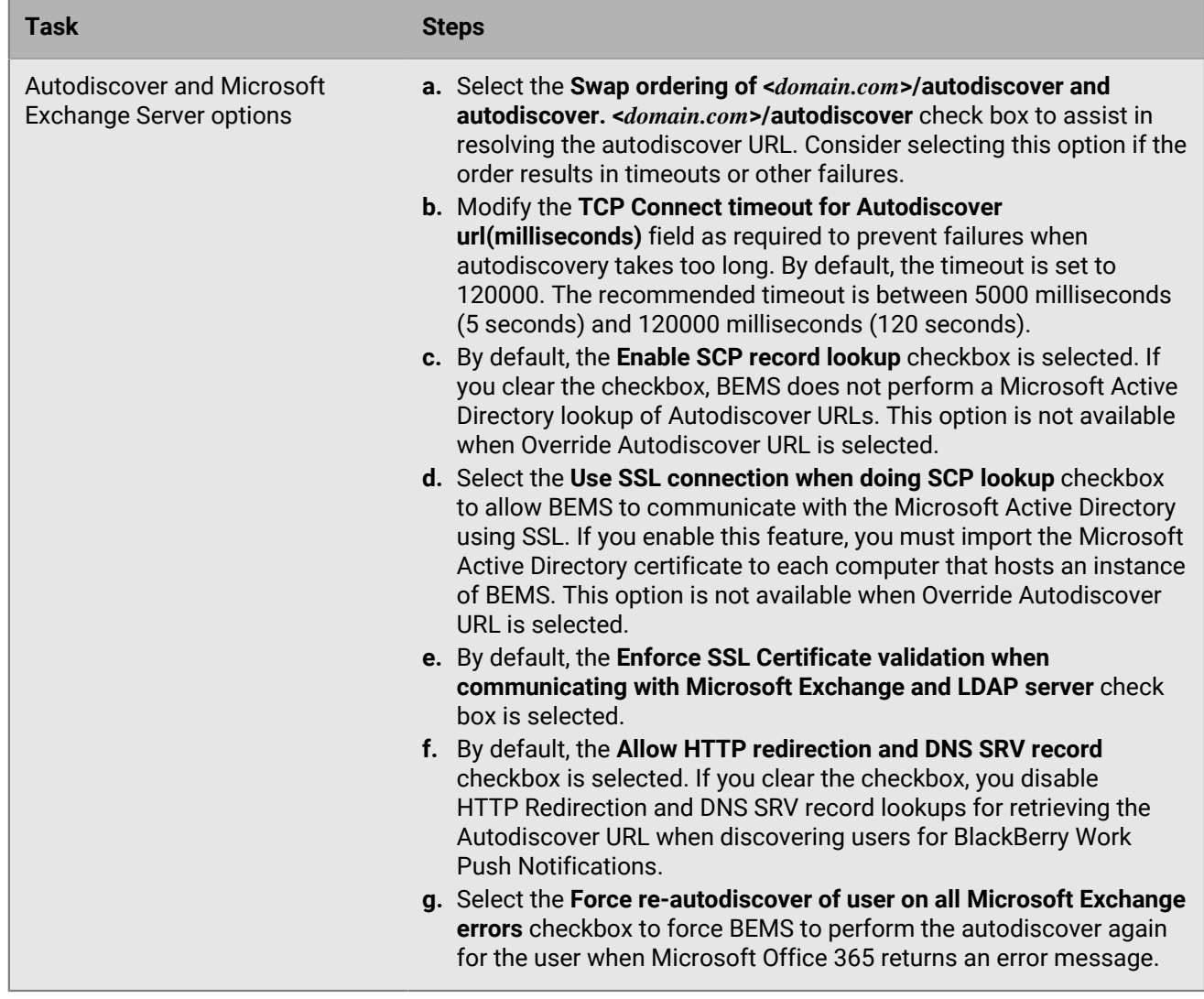

**11.**In the **End User Email Address** field, type an email address to test connectivity to Microsoft Office 365 using the service account. You can delete the email address after you complete the test.

**12.**Click **Save**.

#### <span id="page-16-0"></span>**Grant application impersonation permission to the service account**

For the BlackBerry Push Notifications service to monitor mailboxes for updates, the BlackBerry Push Notifications service account, must have impersonation permissions.

Complete one of the following actions to apply Application Impersonation permissions to the service account:

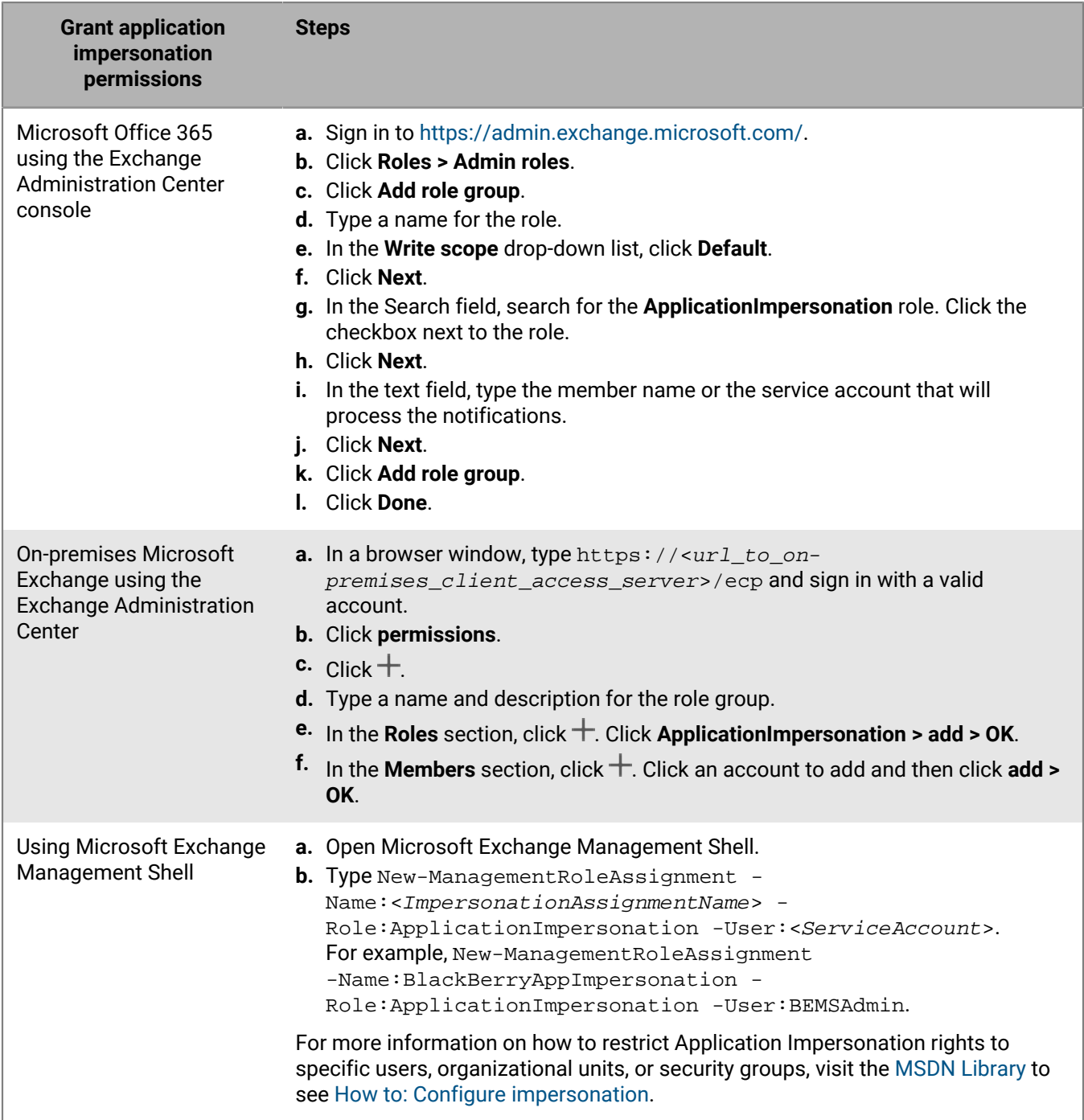

#### <span id="page-17-0"></span>**Obtain an Entra app ID for BEMS with credential or passive authentication**

If you need to obtain multiple Entra app IDs (for example, Docs and BlackBerry Work), it is recommended that you create a separate app ID for each app.

- **1.** Sign in to [portal.azure.com](https://portal.azure.com).
- **2.** In the left column, click **Microsoft Entra ID**.
- **3.** Click **App registrations**.
- **4.** Click **New registration**.
- **5.** In the **Name** field, enter a name for the app.
- **6.** Select a supported account type.
- **7.** In the **Redirect URI** section, in the drop-down list, complete one of the following tasks. The Redirect URI is the URL that the user is redirected to after they successfully authenticate to the identity provider (IDP). **Important**: Make sure that the Redirect URL matches the URL to the dashboard or authentication might not work as expected.
	- For credential authentication, select **Web** and enter https://localhost:8443.
	- For passive authentication, select **Public client/native (mobile & desktop)** and enter the URL that you use to access the BEMS Dashboard.
		- $\cdot$  If you access the BEMS Dashboard from the computer that hosts the BEMS instance, enter https:// localhost:8443.
		- If you access the BEMS Dashboard remotely, enter https://<FQDN of the computer that hosts the BEMS instance>:8443.
- **8.** Click **Register**. The new registered app appears.
- **9.** In the **Manage** section, click **API permissions**.

#### **10.**In the **Configured permissions** section, click **Microsoft Graph**.

**11.**Set the following permissions:

- For Microsoft Exchange Web Services: Access mailboxes as the signed-in user via Exchange Web Services (**EWS > EWS.AccessAsUser.All**)
- For Microsoft Graph: For Sign in and read user profile (**User > User.Read**).

**12.**Click **Update permissions**.

#### **13.**Click **Grant admin consent**. Click **Yes**.

**Important:** This step requires tenant administrator privileges.

- **14.**To allow autodiscovery to function as expected, set the authentication permissions.
	- a) In the **Manage** section, click **Authentication**.
	- b) Under the **Allow public client flows** section, select **Yes** to **Enable the following mobile and desktop flows**.
	- c) Click **Save**.
- **15.**Click **Overview**. Copy the **Application (client) ID**. The Application (client) ID is displayed in the main **Overview** page for the specified app. This is used as the **Client application ID** when you enable modern authentication and configure BEMS to communicate with Microsoft Office 365.

#### <span id="page-18-0"></span>**Obtain an Entra app ID for BEMS with certificate-based authentication**

If you need to obtain multiple Entra app IDs (for example, Docs and BlackBerry Work), it is recommended that you create a separate app ID for each app.

- **1.** Sign in to [portal.azure.com](https://portal.azure.com).
- **2.** In the left column, click **Microsoft Entra ID**.
- **3.** Click **App registrations**.
- **4.** Click **New registration**.
- **5.** In the **Name** field, enter a name for the app.
- **6.** Select a supported account type.
- **7.** Click **Register**. The new registered app appears.
- **8.** In the **Manage** section, click **API permissions**.
- **9.** Click **Add a permission**.

**10.**In the **Select an API** section, click **APIs my organization uses**.

#### **11.**Click **Office 365 Exchange Online**.

**12.**Set the following Application permissions for Office 365 Exchange Online:

• Use Exchange Web Service with full access to all mailboxes (**full\_access\_as\_app**)

#### **13.**Click **Add permissions**.

#### **14.**Click **Microsoft Graph**.

**15.**Set the following Application permissions for Microsoft Graph.

- Read and write contacts in all mailboxes (**Contacts > Contacts.ReadWrite**)
- Send mail as any user (**Mail > Mail.Send**)
- Read all user's full profile (**User > User.Read.All**)

#### **16.**Click **Add permissions**.

#### **17.**Click **Grant admin consent**.

**18.**Click **Yes**.

**19.**Click **Overview** to view the app that you created in step 5. Copy the **Application (client) ID**. The Application (client) ID is displayed in the main **Overview** page for the specified app. This is used as the **Client application ID** in the BEMS dashboard when you enable modern authentication and configure BEMS to communicate with Microsoft Office 365.

#### **After you finish:** [Associate a certificate with the Entra app ID for BEMS](#page-19-0)

#### <span id="page-19-0"></span>**Associate a certificate with the Entra app ID for BEMS**

You can request and export a new client certificate from your CA server or use a self-signed certificate. The private key must be in .pfx format to upload to the BEMS dashboard. The public key can be exported as a .cer or .pem file to upload to Microsoft Entra ID. For more information, see [Enable modern authentication for the Mail](#page-12-0) [service in BEMS](#page-12-0).

**1.** Complete one of the following tasks:

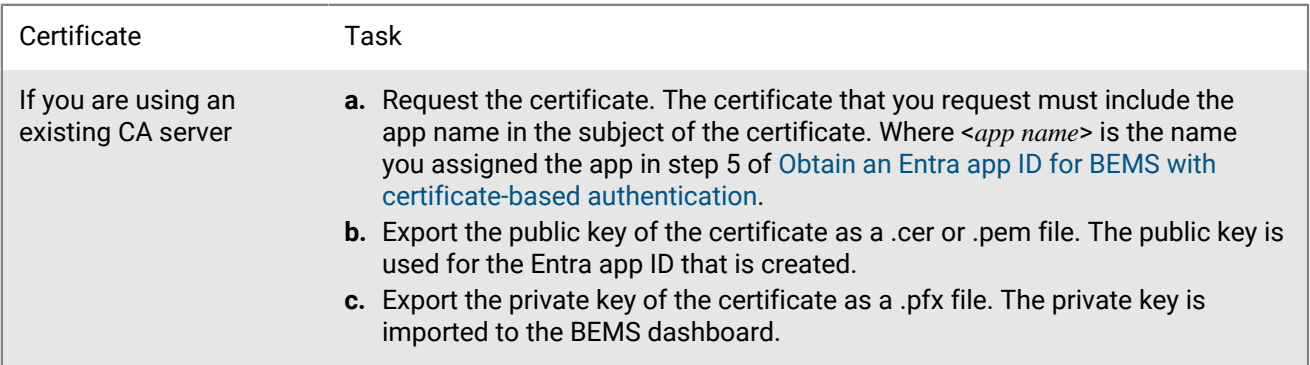

If you are using a selfsigned certificate

- **a.** Create a self-signed certificate using the New-SelfSignedCertificate command. For more information, visit [docs.microsoft.com](https://docs.microsoft.com/en-us/powershell/module/pki/new-selfsignedcertificate?) and read New-SelfSignedCertificate.
	- **1.** On the computer running Microsoft Windows, open the Windows PowerShell.
	- **2.** Enter the following command: \$cert=New-SelfSignedCertificate -Subject "CN=<app name>" -CertStoreLocation "Cert: \CurrentUser\My" -KeyExportPolicy Exportable -KeySpec Signature. Where <*app name*> is the name you assigned the app in step 5 of [Obtain an Entra app ID for BEMS with certificate-based](#page-18-0) [authentication.](#page-18-0) The certificate that you request must include the Entra app name in the subject field.
	- **3.** Press **Enter**.
- **b.** Export the public key from the Microsoft Management Console (MMC). Make sure to save the public certificate as a .cer or .pem file. The public key is used for the Entra app ID that is created.
	- **1.** On the computer running Windows, open the Certificate Manager for the logged in user.
	- **2.** Expand **Personal**.
	- **3.** Click **Certificates**.
	- **4.** Right-click the <*user*>@<*domain*> and click **All Tasks > Export**.
	- **5.** In the **Certificate Export Wizard**, click **No, do not export private key**.
	- **6.** Click **Next**.
	- **7.** Select **Base-64 encoded X.509 (.cer)**. Click **Next**.
	- **8.** Provide a name for the certificate and save it to your desktop.
	- **9.** Click **Next**.
	- **10.**Click **Finish**.
	- **11.**Click **OK**.
- **c.** Export the private key from the Microsoft Management Console (MMC). Make sure to include the private key and save it as a .pfx file. For instructions, visit [docs.microsoft.com](https://docs.microsoft.com/en-us/previous-versions/windows/it-pro/windows-server-2008-R2-and-2008/cc754329(v%3dws.11)) and read Export a Certificate with the Private Key. The private key is imported to the BEMS dashboard.
	- **1.** On the computer running Windows, open the Certificate Manager for the logged in user.
	- **2.** Expand **Personal**.
	- **3.** Click **Certificates**.
	- **4.** Right-click the <*user*>@<*domain*> and click **All Tasks > Export**.
	- **5.** In the **Certificate Export Wizard**, click **Yes, export private key.**.
	- **6.** Click **Next**.
	- **7.** Select **Personal Information Exchange PKCS #12 (.pfx)**. Click **Next**.
	- **8.** Select the security method.
	- **9.** Provide a name for the certificate and save it to your desktop.
	- **10.**Click **Next**.
	- **11.**Click **Finish**.
	- **12.**Click **OK**.
- **2.** Upload the public certificate (.pem or .cer file) that you exported in step 1 to associate the certificate credentials with the Entra app ID for BEMS.
- a) In [portal.azure.com](https://portal.azure.com), open the <*app name*> you assigned the app in step 5 of [Obtain an Entra app ID for BEMS](#page-18-0) [with certificate-based authentication](#page-18-0).
- b) Click **Certificates & secrets**.
- c) In the **Certificates** section, click **Upload certificate**.
- d) In the **Select a file** search field, navigate to the location where you exported the certificate in step 2.
- e) Click **Add**.

#### <span id="page-21-0"></span>**Import the trusted mutual TLS certificates into the BEMS keystore**

In environments where the metadata endpoint is protected by mutual TLS authentication, you must import the mutual TLS certificate into the BEMS keystore. Adding this certificate allows BEMS respond to mutual TLS verification requests as required. Use DBManager to import the certificates. By default, DBManager is located in the installation folder at <*drive*>:\GoodEnterpriseMobilityServer\GoodEnterpriseMobilityServer\DBManager.

**Before you begin:** Save a copy of the .pfx certificate that you exported from the Certificate Authority to a convenient location on the computer that hosts BEMS.

- **1.** On the computer that hosts the on-premises BEMS, verify that the PATH System variable includes the path to the JAVA directory.
	- a) In a command prompt, type set  $|$  findstr "Path".
	- b) Press **Enter**.
- **2.** Import the mutual TLS certificate.
	- a) On the computer that hosts BEMS, in a command prompt run as administrator, navigate to DBManager.
	- b) Type, tools\dbmanager\target>java -classpath "\*" com.good.tools.db.client.Client -dbHost "localhost" -dbName "BEMS\_DB\_name" -dbType sqlserver -action addprivatekey -keyPassword "password" -p12File "<certificate\_file-path>/<file name>.pfx" -alias "mutualTLS" -tenantId "default" -integratedAuth true
- **3.** In the Windows Service Manager, restart the Good Technology Common Services service.
- **4.** Repeat step 4 on each computer that hosts the BEMS-Mail component.

## <span id="page-22-0"></span>**Enable modern authentication for the Docs service in BEMS**

Depending on your environment, configure the following:

- [Enable modern authentication for Microsoft SharePoint Online](#page-27-0)
- [Steps to deploy Entra IP Rights Management Services support for the Docs service](#page-23-0)

## <span id="page-22-1"></span>**Configuring Docs for Rights Management Services**

Active Directory Rights Management Services (AD RMS) and Entra-IP RMS from Microsoft allows documents to be protected against access by unauthorized people by storing permissions to the documents in the document file itself. Access restrictions can be enforced wherever the document resides or is copied or forwarded to. For documents to be protected with AD RMS or Entra-IP RMS, the app that the document is associated with must be RMS aware. For more information about AD RMS and Entra-IP RMS, visit [Comparing Azure Information Protection](https://docs.microsoft.com/en-us/azure/information-protection/compare-on-premise) [and AD RMS](https://docs.microsoft.com/en-us/azure/information-protection/compare-on-premise).

**Note:** For this release, BEMS doesn't support both the AD RMS and Entra-IP RMS in the same environment.

Support for RMS protected documents is provided through two methods:

- In Docs and BlackBerry Work, support for RMS protected documents is provided through the Microsoft Office Web Apps and Office Online Server with viewing and editing enabled through the BlackBerry Access browser. Note that while BlackBerry Access browser is a BlackBerry Dynamics app with all the secure features it provides, it has only partial support for RMS features.
- In BlackBerry Work, support for RMS protected documents is provided directly in BlackBerry Work and through BlackBerry Work.

The following table compares the features of RMS protected documents in BlackBerry Work and through BlackBerry Access. These features require a client that is RMS aware.

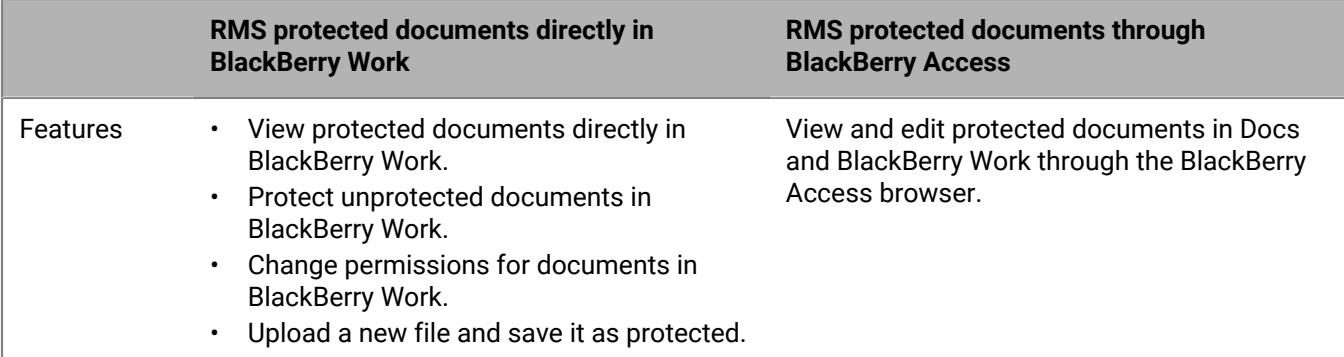

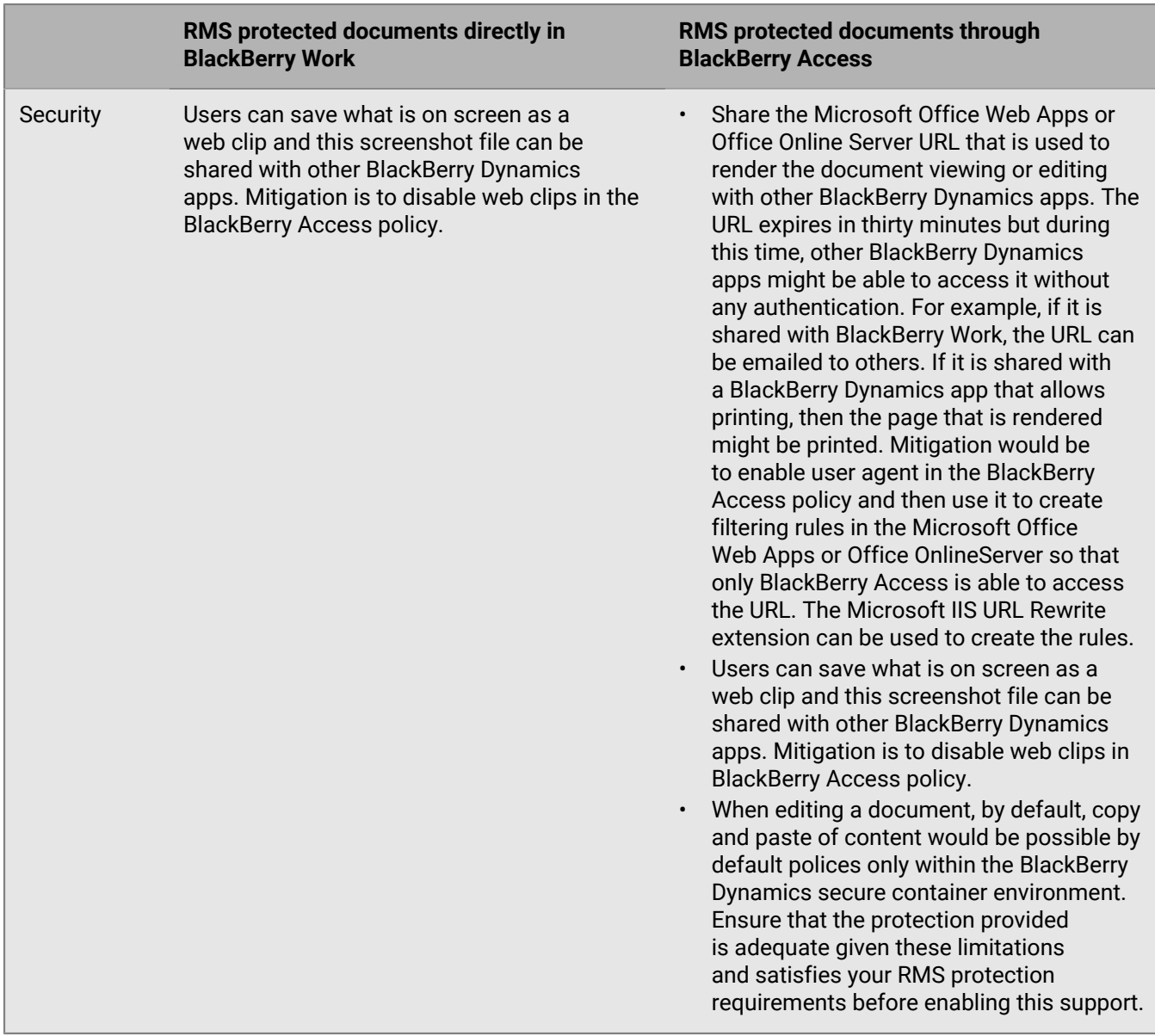

#### <span id="page-23-0"></span>**Steps to deploy Entra IP Rights Management Services support for the Docs service**

When you configure Entra IP RMS support for the Docs service, you complete the following steps:

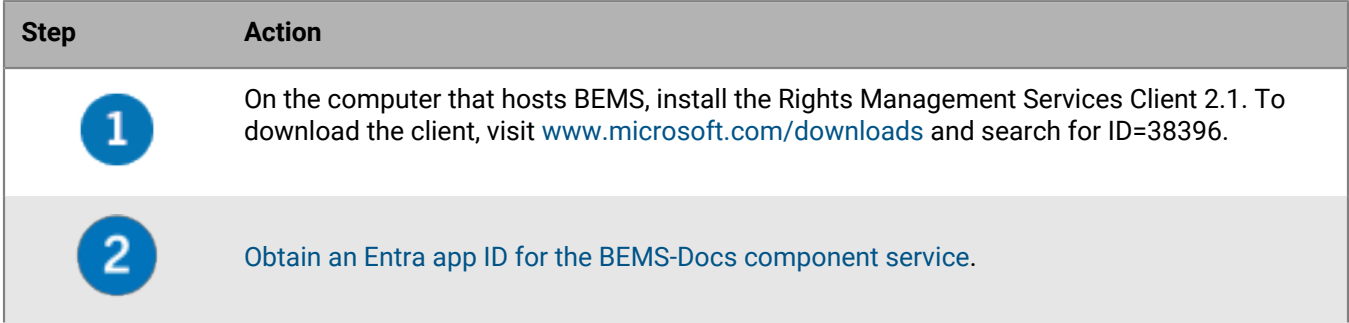

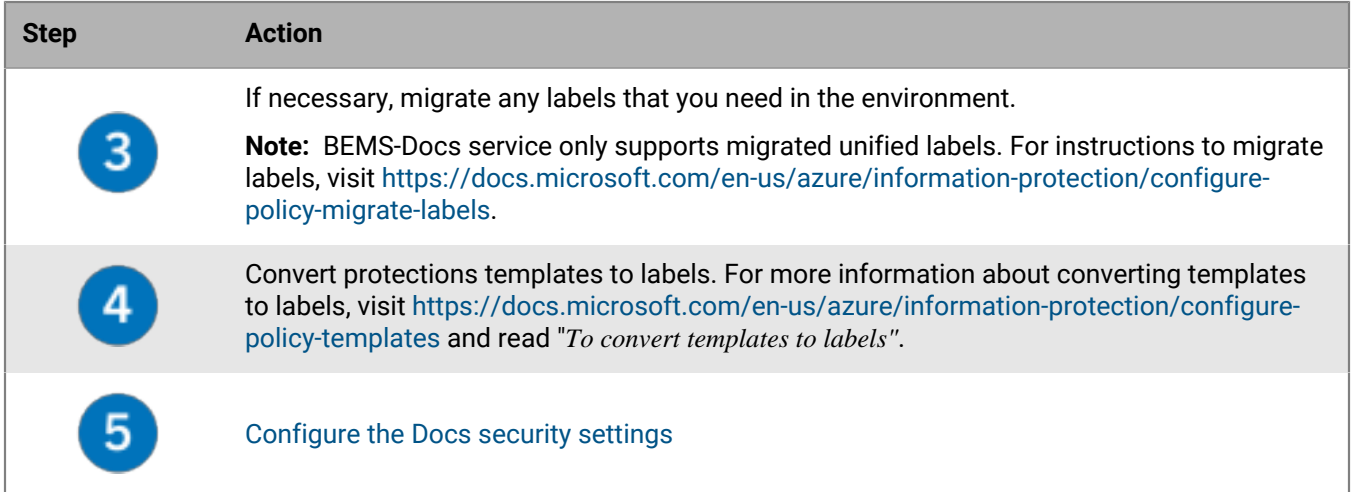

#### <span id="page-24-0"></span>**Obtain an Entra app ID for the BEMS-Docs component service**

When your environment is configured for Microsoft SharePoint Online, Microsoft OneDrive for Business, or Microsoft Entra ID-IP you must register the BEMS component services in Entra. You can register one or more of the services in Entra. In this task, the Docs services and Microsoft Entra ID-IP are registered in Entra.

**Before you begin:** To grant permissions, you must use an account with tenant administrator permissions.

- **1.** Sign in to [portal.azure.com](https://portal.azure.com).
- **2.** In the left column, click **Microsoft Entra ID**.
- **3.** Click **App registrations**.
- **4.** Click **New registration**.
- **5.** In the **Name** field, enter a name for the app. For example, AzureAppIDforBEMS.
- **6.** Select a supported account type.
- **7.** In the **Redirect URI** drop-down list, select **Web** and enter https://localhost:8443.
- **8.** Click **Register**.
- **9.** Record the **Application (client) ID**. This is used as the **BEMS Service Azure Application ID** value for the Docs > Settings service in the BEMS dashboard.
- **10.**In the **Manage** section, click **API permissions**.

#### **11.**Click **Add a permission**.

**12.**Complete one or more of the following tasks:

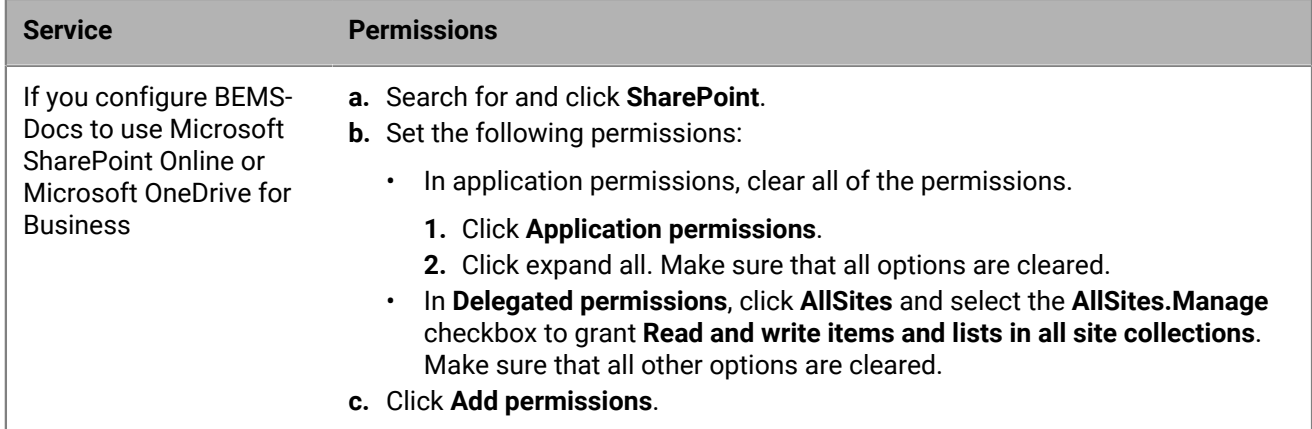

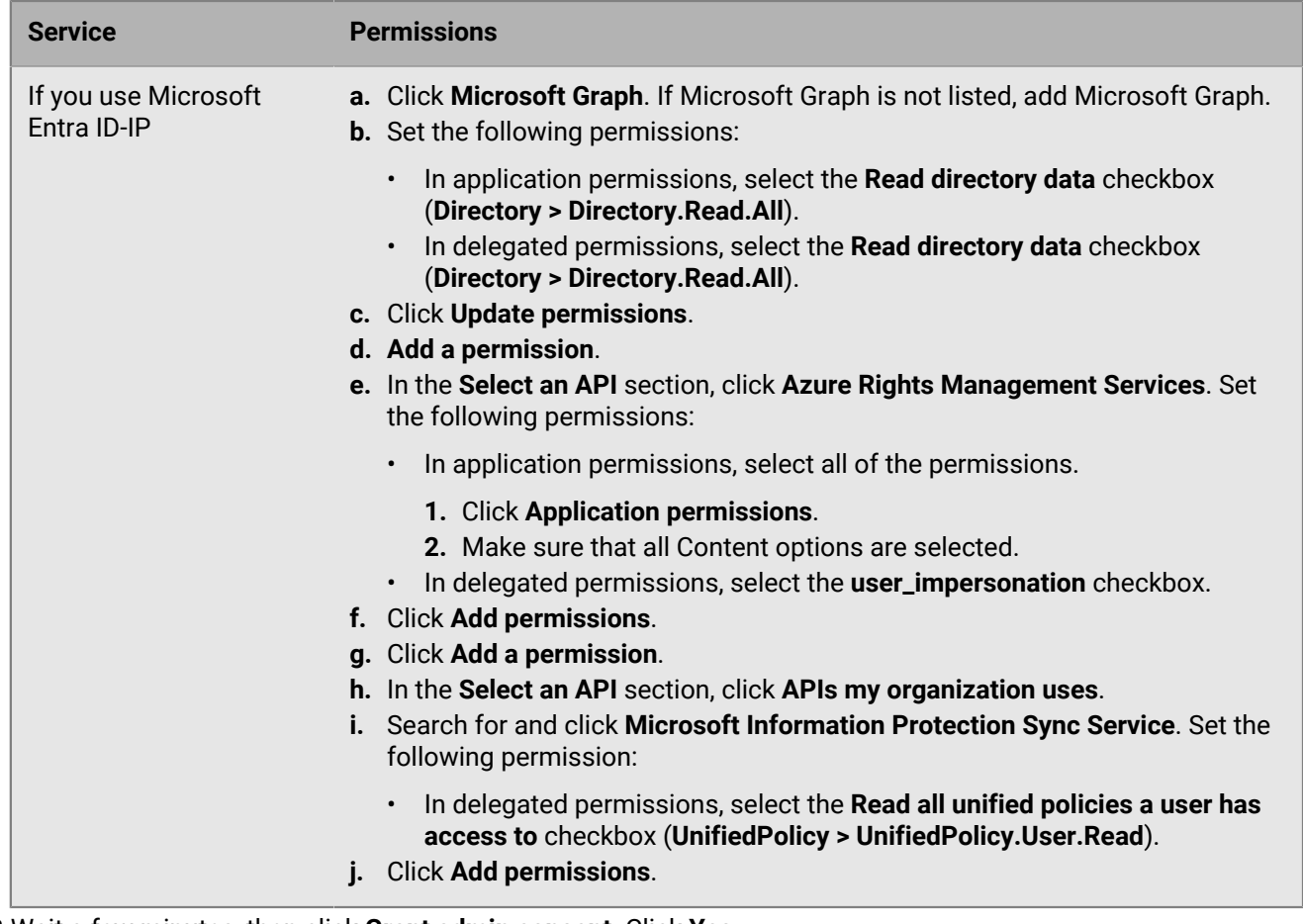

**13.**Wait a few minutes, then click **Grant admin consent**. Click **Yes**.

**Important:** This step requires tenant administrator privileges.

**14.**To allow autodiscovery to function as expected, set the authentication permissions. Complete the following steps:

a) In the **Manage** section, click **Authentication**.

b) Under the **Allow public client flows** section, select **Yes** to **Enable the following mobile and desktop flows**.

c) Click **Save**.

**15.**Define the scope and trust for this API. In the **Manage** section, click **Expose an API**. Complete the following tasks.

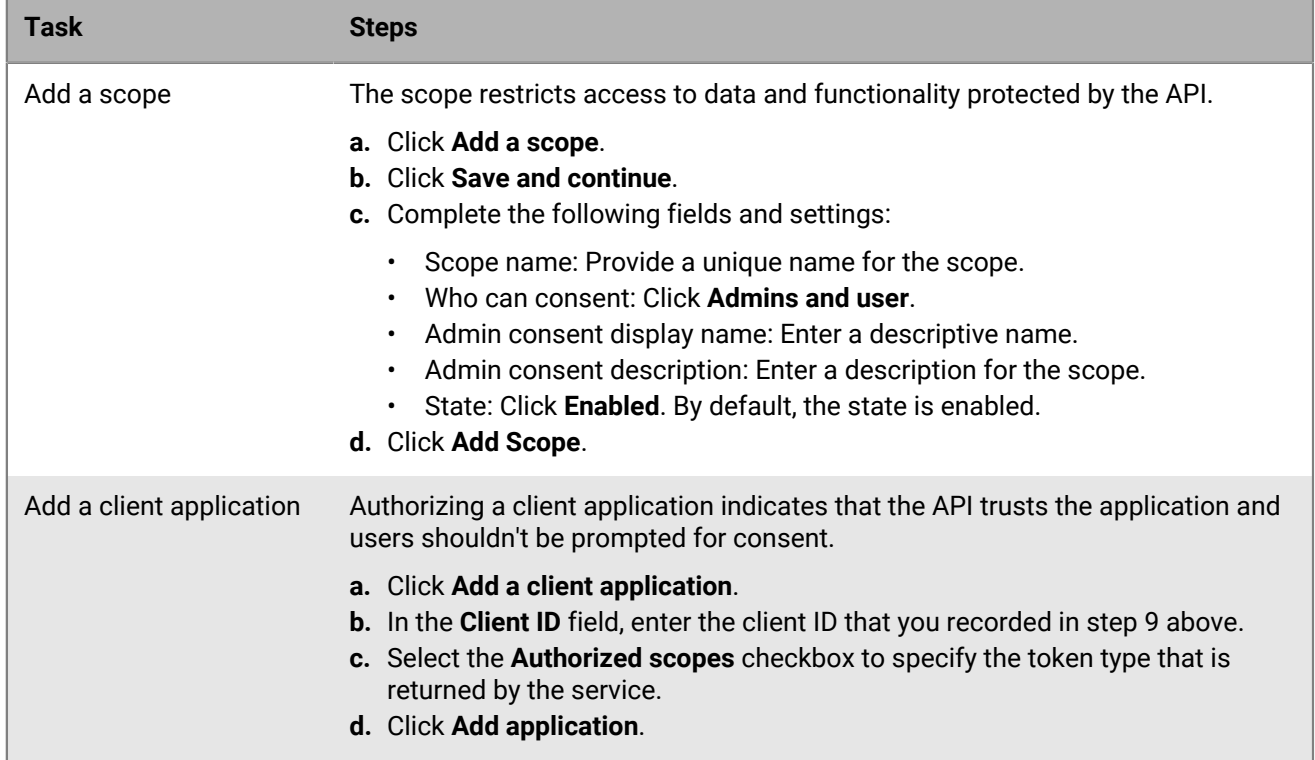

**16.**In the **Manage** section, click **Certificates & secrets** and add a client secret. Complete the following steps:

- a) Click **New client secret**.
- b) In the **Description** field, enter a key description up to a maximum of 16 characters including spaces.
- c) Set an expiration date (for example, In 1 year, In 2 years, Never expires).
- d) Click **Add**.
- e) Copy the key **Value**.

**Important:** The Value is available only when you create it. You cannot access it after you leave the page. This is used as the **BlackBerry BEMS Connect/Presence Service App Key** value in the BEMS-Connect and BEMS-Presence services and **BEMS Service Application Key** in the BEMS-Docs service in the BEMS Dashboard. This is used as the **BEMS Service Application Key** in the BEMS-Docs service in the BEMS Dashboard.

#### <span id="page-26-0"></span>**Configure the Docs security settings**

Docs security settings control acceptable Microsoft SharePoint Online domains, the URL of the approved Microsoft Office Web Apps (OWAS) and Office Online Server, the appropriate LDAP domains to use, whether you want to use Kerberos constrained delegation for user authentication, and Entra-IP authentication. Delegation allows a service to impersonate a user account to access resources throughout the network. Constrained delegation limits this trust to a select group of services explicitly specified by a domain administrator.

**Before you begin:** Verify that one or more of the following are configured in your environment:

- Kerberos constrained delegation for the BlackBerry Docs service is configured in your environment. For instructions, see [Configuring Kerberos constrained delegation for the Docs service](https://docs.blackberry.com/en/endpoint-management/blackberry-enterprise-mobility-server/3_6/docs-configuration/veh1475506829941/omx1475523047102/nqe1475687433932/kjr1475687302247).
- Resource-based Kerberos constrained delegation for the BlackBerry Docs service is configured in your environment. For instructions, see [Configuring resource based Kerberos constrained delegation for the Docs](https://docs.blackberry.com/en/endpoint-management/blackberry-enterprise-mobility-server/3_7/docs-configuration/veh1475506829941/omx1475523047102/nqe1475687433932/kjr1475687302247) [service.](https://docs.blackberry.com/en/endpoint-management/blackberry-enterprise-mobility-server/3_7/docs-configuration/veh1475506829941/omx1475523047102/nqe1475687433932/kjr1475687302247)
- Your environment is configured to use Entra-IP, have the following information. For instructions, see [Obtain an](#page-24-0) [Entra app ID for the BEMS-Docs component service](#page-24-0).
	- Entra Tenant Name
	- BEMS Service Entra Application ID
	- BEMS Service Entra Application Key
- Optionally, you can configure BEMS to allow users to authenticate to Microsoft SharePoint Online with an email address that is different from the email address that was used to install and activate BlackBerry Work. For instructions, see [Enable the use of an alternate email address to authenticate to BEMS-Docs](#page-28-0).
- **1.** In the **BlackBerry Enterprise Mobility Server Dashboard**, under **BlackBerry Services Configuration**, click **Docs**.
- **2.** Click **Settings**.
- **3.** Select the **Enable Kerberos Constrained Delegation** checkbox to allow Docs to use Kerberos constrained delegation.
- **4.** Separated by a comma, enter each of the Microsoft SharePoint Online domains you plan to make available. For more information, see [Configuring support for Microsoft SharePoint Online and Microsoft OneDrive for](https://docs.blackberry.com/en/endpoint-management/blackberry-enterprise-mobility-server/3_7/docs-configuration/veh1475506829941/qwv1475593003182/vxc1475673238726) [Business.](https://docs.blackberry.com/en/endpoint-management/blackberry-enterprise-mobility-server/3_7/docs-configuration/veh1475506829941/qwv1475593003182/vxc1475673238726)
- **5.** Enter the URL for your approved Office Web App or Office Online Server.
- **6.** Provide your Microsoft Active Directory user domains (separated by commas), then enter the corresponding **LDAP Port**. LDAP (Lightweight Directory Access Protocol) is used to look up users and their membership in user groups.
- **7.** Optionally, specify the timeout before the BEMS connection attempt to the LDAP server times out. In the **LDAP Connection Timeout** field, increase or decrease the value, in seconds, as required. The default value is 30 seconds. You can specify between zero and 300 seconds.
- **8.** Optionally, specify the timeout before the BEMS search for users and their membership in user groups times out. In the **LDAP Search Timeout** field, increase or decrease the value, in seconds, as required. The default value is 30 seconds. You can specify between zero and 300 seconds.
- **9.** Select the **Use SSL for LDAP** checkbox for secure communication with your Microsoft Active Directory servers.
- **10.**Add the **Workspaces Public Key**. Adding the public key allows BEMS and the BlackBerry Workspaces server to communicate with each other. For more information about locating the public key, contact BlackBerry Technical Support Services.
- **11.**Select the **Enable Azure Information Protections** check box to allow Docs to authenticate to Entra-IP. Complete the **Azure registration** fields to authenticate Docs to Entra-IP to allow Docs to decrypt protected documents and confirm the rights any given user has on a document. For instructions about obtaining the Entra registration fields, see [Obtain an Entra app ID for the BEMS-Docs component service](#page-24-0).

#### **12.**Click **Save**.

**13.**Restart the Good Technology Common Services service for the changes to take effect.

### <span id="page-27-0"></span>**Enable modern authentication for Microsoft SharePoint Online**

You can also enable modern authentication for Microsoft SharePoint Online when you have Microsoft SharePoint configured in your environment.

**Before you begin:** If you enable modern authentication, configured the Entra registration in the **Docs > Settings** screen. For more information, see [Configure the Docs security settings](#page-26-0).

#### **1.** In the **BlackBerry Enterprise Mobility Server Dashboard**, under **BlackBerry Services Configuration**, click **Docs**.

- **2.** Click **Storages**.
- **3.** Click the storage name **SharePoint Online**.
- **4.** If this is a new installation, the following settings are selected by default:
- **Authentication Provider** drop-down list: **Modern**. For information about authentication providers and the storage provider that each can be used for, see ['Authentication providers' in the BlackBerry Docs Service](https://docs.blackberry.com/en/endpoint-management/blackberry-enterprise-mobility-server/3_7/docs-configuration/veh1475506829941/ywg1475522528819/Authentication-providers) [Configuration content.](https://docs.blackberry.com/en/endpoint-management/blackberry-enterprise-mobility-server/3_7/docs-configuration/veh1475506829941/ywg1475522528819/Authentication-providers)
- **Use Azure registration from Settings** check box is selected. SharePoint uses the Entra registration settings that are specified in the **Docs > Settings** screen. For more information, see [Configure the Docs security](#page-26-0) [settings.](#page-26-0)
- **5.** If you upgraded from BEMS 2.10 or earlier and modern authentication was configured, no additional actions are required. Optionally, select the **Use Azure registration from Settings** check box for SharePoint to use the Entra registration settings that are specified in the **Docs > Settings** screen. For more information, see [Configure the Docs security settings.](#page-26-0)
- **6.** To make the storage available on user devices, select the select the **Enable Storage** checkbox.

**Note:** It may take up to an hour or a restart of the apps for storage changes to take effect on users' devices. It may take up to five minutes for the changes to take effect on the server. Enabling and disabling storage providers on this page affects what storage resources are visible at any given time for users, but it has no such impact on the server. If this option is not selected, users can't access the fileshare and receive the following error message on the device: **Data sources could not be retrieved. Unable to connect to the server**.

#### **After you finish:**

Add repositories in the storage added. For more information, see [Managing Repositories](https://docs.blackberry.com/en/endpoint-management/blackberry-enterprise-mobility-server/3_7/docs-configuration/veh1475506829941/qwv1475593003182).

## <span id="page-28-0"></span>**Enable the use of an alternate email address to authenticate to BEMS-Docs**

You can configure BEMS to allow users to authenticate to Microsoft SharePoint Online with an email address that is different from the email address that was used to install and activate BlackBerry Work. Complete this task only if your environment is configured to use one of the following:

- If your environment is configured to use Windows authentication, you can configure BEMS to use the UserPrincipalName (UPN), email address or any other Active Directory attribute to authenticate to Microsoft SharePoint Online. By default, the UserPrincipalName attribute is used.
- If your environment uses modern authentication, you can configure BEMS to disable validating the email address when users authenticate to Microsoft SharePoint Online or the environment uses Entra-IP.
- **1.** Sign in to the computer that is running the BEMS-Docs service.
- **2.** In a browser, open the BEMS Karaf Console Configuration web site. Type https://localhost:8443/ system/console/configMgr and login as administrator with the appropriate Microsoft Active Directory credentials.
- **3.** On the menu, click **Main > Gogo**.
- **4.** In the command, type one of the following commands:

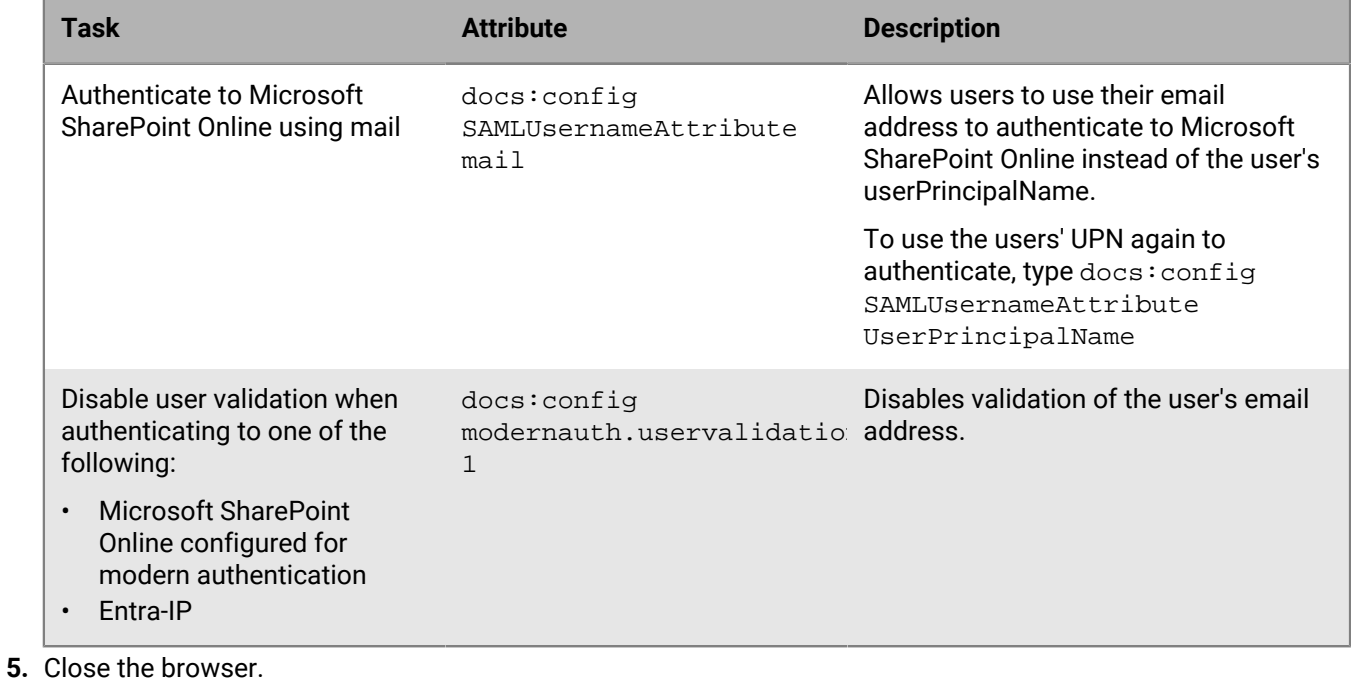

## <span id="page-30-0"></span>**Configure BlackBerry Work for Windows and macOS app settings for Office 365 modern authentication**

- **1.** On the menu bar, click **Apps**.
- **2.** Click the BlackBerry Access app.
- **3.** On the BlackBerry Dynamics tab, in the App configuration table, click +.
- **4.** Type a name for the app configuration.
- **5.** On the **BlackBerry Work (Mac and Win)** settings tab, configure the following settings:
	- a) Select the **Use Office 365 Modern Authentication** option.
	- b) In the **Office 365 Resource** field, specify the URL of the Microsoft Exchange Online server. In the Redirect URI field, specify the URI that you entered in the Microsoft Entra ID portal. In most configurations, this field should be left blank.
	- c) In the **Office 365 Tenant ID** field, specify the tenant ID of Office 365 server that you want BlackBerry Work to connect to during setup.
	- d) In the **Azure App ID** field, specify the Microsoft Entra ID app ID for BlackBerry Work. For information on how obtain an Entra ID, see [Obtain an Entra app ID for BlackBerry Work for Windows and macOS](#page-30-1). In most configurations, this field should be left blank.
- **6.** Optionally, configure any other settings. See [app configuration settings](https://docs.blackberry.com/en/blackberry-dynamics-apps/blackberry-access/current/blackberry-access-administration-guide/lnb1484165962504/ndf1494880538789/bcp1488469362943) for a description of all of the settings that you can configure.
- **7.** Click **Save**.

### <span id="page-30-1"></span>**Obtain an Entra app ID for BlackBerry Work for Windows and macOS**

If you are configuring Office 365 settings in the app configuration for BlackBerry Work, you may need to obtain and copy the Entra app ID for BlackBerry Work for Windows and macOS.

**Note:** If you have already created an Entra app ID for BlackBerry Work for iOS and BlackBerry Work for Android, make sure that you do not use the same Entra app ID for for BlackBerry Work for Windows and macOS. BlackBerry Work for Windows and macOS need their own Entra app ID.

- **1.** Log on to [portal.azure.com.](https://portal.azure.com)
- **2.** In the left column, click **Microsoft Entra ID**.
- **3.** Click **App registrations**.
- **4.** Click **New registration**.
- **5.** In the **Name** field, enter a name for the app. This is the name that users will see.
- **6.** Select a supported account type.
- **7.** In the **Redirect URI** drop-down list, select **Public client (mobile & desktop)**. and enter chrome-extension:// glilhfdenplejncjmngdaojopbobomfa/login.html
- **8.** Click **Register**.
- **9.** In the **Manage** section, click **API permissions**.
- **10.**Click **Add a permission**.
- **11.**In the **Select an API** section, click the **Microsoft APIs** tab.

#### **12.**Select **Exchange**.

**13.**If your environment is using Office 365 Exchange Online, set the following permissions:

• Delegated permissions: Access mailboxes as the signed-in user via Exchange Web Services (**EWS > EWS.AccessAsUser.All**).

#### **14.**Click **Add permissions**.

**15.**Click **Microsoft Graph**. If Microsoft Graph is not listed, add Microsoft Graph.

**16.**Set the following permissions for Microsoft Graph:

- Delegated permissions
	- Sign in and read user profile (**User > User.Read**)
	- Send mail as a user (**Mail > Mail.Send**)

**17.**Click one of the following:

- If Microsoft Graph existed in the API permissions list, click **Update permissions**.
- If you needed to add Microsoft Graph, click **Create**.
- **18.**Click **Grant Permissions** to apply the permissions for the app. These settings will not be applied to the app until you have granted the updated permissions.

**19.**Click **Yes**.

You can now copy the Application ID for the app that you created. In the **Manage** section, click **Overview**. It is located under the name of the app, in the Application ID field.

## <span id="page-32-0"></span>**Configure BlackBerry Notes and BlackBerry Tasks app settings for Office 365 modern authentication**

- **1.** On the menu bar, click **Apps**.
- **2.** Click the BlackBerry Notes or BlackBerry Tasks app.
- **3.** On the **BlackBerry Dynamics** tab, in the **App configuration** table, click +.
- **4.** Type a name for the app configuration.
- **5.** In the **Microsoft Office 365 Modern Auth Settings** section, configure options for Microsoft Office 365. If selected, specify the following:
	- a) Select the **Use Office 365 Modern Authentication** option to use modern authentication instead of basic authentication. Modern authentication enables BlackBerry Notes and BlackBerry Tasks to use sign-in features such as multi-factor authentication, SAML-based third-party identity providers, and smart card and certificate-based authentication.
	- b) In the **Office 365 Sign On URL** field, specify the web address that BlackBerry Notes or BlackBerry Tasks should use when signing in to Office 365. If you do not specify a value, BlackBerry Notes or BlackBerry Tasks will use https://login.microsoftonline.com during setup. In most configurations, this field should be left blank.
	- c) In the **Office 365 Tenant ID** field, specify the tenant ID of the Microsoft Office 365 server that you want BlackBerry Notes or BlackBerry Tasks to connect to during setup.
	- d) In the **Azure App ID** field, specify the Microsoft Entra ID app ID for BlackBerry Notes or BlackBerry Tasks. For information on how obtain an Entra app ID, see [Obtain an Entra app ID for BlackBerry Tasks and](#page-32-1) [BlackBerry Notes.](#page-32-1)
	- e) In the **Office 365 Resource** field, specify the URL of the Microsoft Exchange Online server. In most configurations, this field should be left blank.
	- f) In the **Redirect URI** field, specify the URI that you entered in the Microsoft Entra ID portal. In most configurations, this field should be left blank.
	- g) Select the **Proxy Office 365 Modern Authentication requests (Android only)** setting to force all Office 365 modern authentication requests to go through the BlackBerry Proxy instead of connecting directly to the Internet. This setting should be enabled if your authentication server (for example, Active Directory Federation Services (ADFS) server) is not published externally to the internet. If your authentication server is published externally, this setting is optional.
- **6.** Click **Save**.

### <span id="page-32-1"></span>**Obtain an Entra app ID for BlackBerry Tasks and BlackBerry Notes**

If you are configuring Office 365 settings in the app configuration for BlackBerry Tasks and BlackBerry Notes, you may need to obtain and copy the Entra app IDs for BlackBerry Tasks and BlackBerry Notes.

**Tip:** You will need to perform these steps for each app.

- **1.** Log on to [portal.azure.com.](https://portal.azure.com)
- **2.** In the left column, click **Azure Active Directory**.
- **3.** Click **App registrations**.
- **4.** Click **New registration**.
- **5.** In the **Name** field, enter a name for the BlackBerry Tasks or BlackBerry Notes app. This is the name that users will see.
- **6.** Select a supported account type.
- **7.** In the **Redirect URI** drop-down list, select **Public client (mobile & desktop)** and enter com.blackberry.tasks://connect/o365/redirect or com.blackberry.notes://connect/ o365/redirect
- **8.** Click **Register**.
- **9.** Optionally, if you are enabling Entra ID conditional access:
	- a) Click on the **Redirect URIs** link (i.e. '0 web, 0 spa, 1 public client').
	- b) Perform one of the following actions:

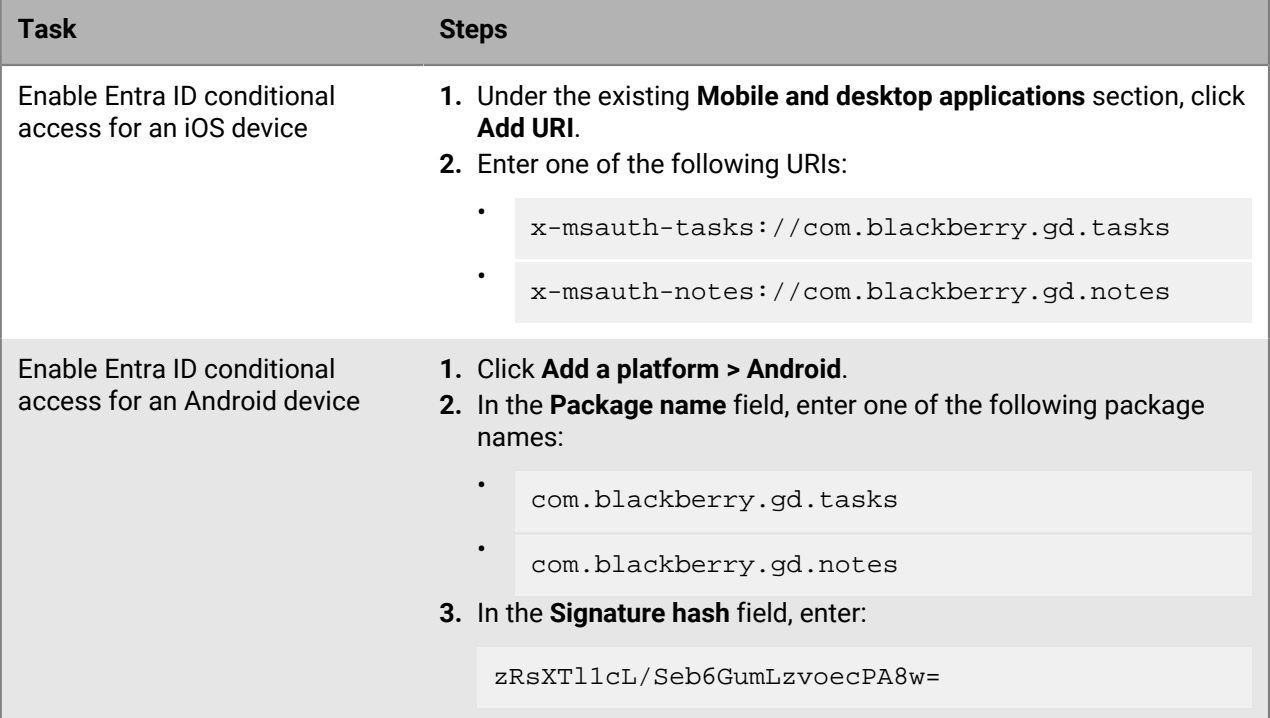

**10.**In the **Manage** section, click **API permissions**.

**11.**Click **Add a permission**.

**12.**In the **Select an API** section, click the **Microsoft APIs** tab.

**13.**If your environment is using Office 365 Exchange Online, set the following permissions:

• Delegated permissions: Access mailboxes as the signed-in user via Exchange Web Services (**EWS > EWS.AccessAsUser.All**)

#### **14.**Click **Add permissions**.

**15.**Click **Grant Permissions** to apply the permissions for the app. These settings will not be applied to the app until you have granted the updated permissions.

**16.**Click **Yes**.

You can now copy the Application ID for the app that you created for BlackBerry Tasks. In the **Manage** section, click **Overview**. It is located under the name of the app, in the Application (client) ID field.

## <span id="page-34-0"></span>**Configuring Good Enterprise Services in BlackBerry UEM or Good Control**

When you configure Good Enterprise Services in your environment, you perform the following actions:

- **1.** [Verify the Good Enterprise Services app is available in BlackBerry UEM.](#page-34-1)
- **2.** [Add BEMS to the Good Enterprise Services entitlement app.](#page-34-2)
- **3.** Add the Good Enterprise Services entitlement app to users. You can use one or more of the following options. For instructions, [see the BlackBerry UEM Administration content.](https://docs.blackberry.com/en/endpoint-management/blackberry-uem/12_19/managing-apps/managing-blackberry-dynamics-apps)
	- Apply the app directly by completing one of the following tasks:
		- [Assign the entitlement app to a user group](https://docs.blackberry.com/en/endpoint-management/blackberry-uem/12_19/administrators-users-groups/hse1372277059163/manage-a-user-group)
		- [Assign the entitlement app to a user account](https://docs.blackberry.com/en/endpoint-management/blackberry-uem/12_19/administrators-users-groups/adr1374514829642/manage-user-accounts)
	- Assign the entitlement app to an app group by completing one of the following tasks:
		- [Assign the app group to a user group](https://docs.blackberry.com/en/endpoint-management/blackberry-uem/12_19/administrators-users-groups/hse1372277059163/manage-a-user-group)
		- [Assign the app group to a user account](https://docs.blackberry.com/en/endpoint-management/blackberry-uem/12_19/administrators-users-groups/adr1374514829642/manage-user-accounts)

### <span id="page-34-1"></span>**Verify that Good Enterprise Services are available in BlackBerry UEM**

- **1.** Log in to the BlackBerry UEM console.
- **2.** On the menu bar, click **Apps**.
- **3.** Search for **Good Enterprise Services**.

## <span id="page-34-2"></span>**Add the BEMS instance to the Good Enterprise Services and BlackBerry Work entitlement app**

You must add the BEMS instance to the Good Enterprise Services entitlement app to allow users to use the services. You must also add the BEMS instance to allow users to receive email notifications. If the BEMS instance is not added to the BlackBerry Work entitlement app, users receive email messages, but do not receive the notifications when the email messages are received. For more information about configuring your environment to support BlackBerry Dynamics apps, making the apps available to users, and configuring the app settings, see the [BlackBerry Work, Tasks, and Notes administration content.](https://docs.blackberry.com/en/blackberry-dynamics-apps/blackberry-work/current)

- **1.** On the menu bar, click **Policies and Profiles**.
- **2.** Click **Networks and connections > BlackBerry Dynamics connectivity**.
- **3.** Click  $+$  to create a new connectivity profile or click the Default connectivity profile to edit it.
- **4.** Complete one of the following tasks:

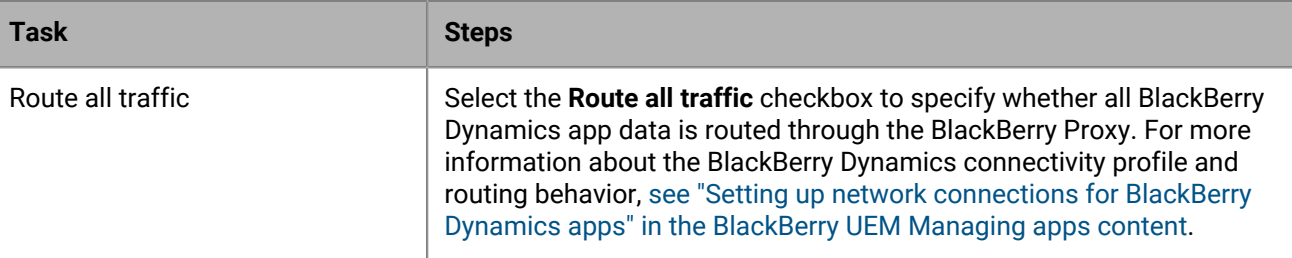

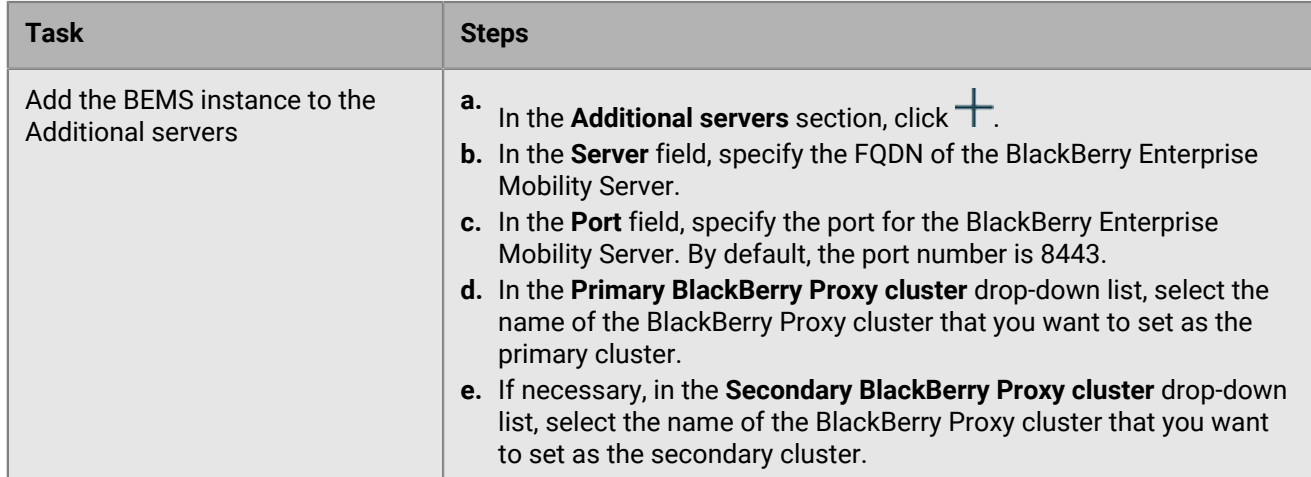

- **5.** Add the BEMS instance to the Good Enterprise Services entitlement app.
	- a) In the **App servers** section, click **Add**.
	- b) Search for and select **Good Enterprise Services**.
	- c) Click **Save**.
	- In the App servers for Good Enterprise Services, click  $+$ .
	- e) In the **Server** field, specify the FQDN of the BlackBerry Enterprise Mobility Server.
	- f) In the **Port** field, specify the listening port that is used by BEMS. By default, this is port 8443.
	- g) In the **Priority** drop-down list, select the priority of the BlackBerry Proxy cluster that must be used to reach the domain.
	- h) If necessary, in the **Secondary BlackBerry Proxy cluster** drop-down list, select the name of the BlackBerry Proxy cluster that you want to set as the secondary cluster.
	- i) Click **Save**.
- **6.** Add the BEMS instance to the BlackBerry Work entitlement app.
	- a) In the **App servers** section, click **Add**.
	- b) Search for and select **BlackBerry Work**.
	- c) Click **Save**.
	- In the **App servers** for **BlackBerry Work**, click  $\pm$ .
	- e) In the **Server** field, specify the FQDN of the BlackBerry Enterprise Mobility Server.
	- f) In the **Port** field, specify the listening port that is used by BEMS. By default, this is port 8443.
	- g) In the **Priority** drop-down list, select the priority of the BlackBerry Proxy cluster that must be used to reach the domain.
	- h) If necessary, in the **Secondary BlackBerry Proxy cluster** drop-down list, select the name of the BlackBerry Proxy cluster that you want to set as the secondary cluster.
	- i) Click **Save**.
- **7.** To save the updates to the existing profile, click **Save**.
- **8.** To save the settings and add the new profile, click **Add**.

**After you finish:** Assign the entitlements to users. You can use one or more of the following options. For instructions, [see the BlackBerry UEM Administration content](https://docs.blackberry.com/en/endpoint-management/blackberry-uem/12_19/managing-apps/managing-blackberry-dynamics-apps).

- Apply the app directly by completing one of the following tasks:
	- [Assign the entitlement app to a user group](https://docs.blackberry.com/en/endpoint-management/blackberry-uem/12_19/administrators-users-groups/hse1372277059163/manage-a-user-group)
	- [Assign the entitlement app to a user account](https://docs.blackberry.com/en/endpoint-management/blackberry-uem/12_19/administrators-users-groups/adr1374514829642/manage-user-accounts)
- Assign the entitlement app to an app group by completing one of the following tasks:
- [Assign the app group to a user group](https://docs.blackberry.com/en/endpoint-management/blackberry-uem/12_19/administrators-users-groups/hse1372277059163/manage-a-user-group)
- [Assign the app group to a user account](https://docs.blackberry.com/en/endpoint-management/blackberry-uem/12_19/administrators-users-groups/adr1374514829642/manage-user-accounts)

## <span id="page-37-0"></span>**Additional configuration options**

Active Directory Federation Services supports multiple types of authentication, including forms-based authentication and Windows Integrated Authentication.

To support Windows Integrated Authentication prompts, BlackBerry Work must be BlackBerry Work 3.2 or later. Alternatively, you can configure Kerberos Constrained Delegation to suppress the password prompt. In some cases, the authentication server might need to be configured to allow BlackBerry Dynamics clients to use Windows Integration instead of Forms Based Integration. For more information about configuring the authentication server to use Windows Integration, contact your authentication service provider vendor.

For instructions on how to configure your environment, refer to the following:

- [Configuring intranet forms-based authentication for devices that do not support WIA](https://docs.microsoft.com/en-us/windows-server/identity/ad-fs/operations/configure-intranet-forms-based-authentication-for-devices-that-do-not-support-wia)
- [Configure single sign-on for BlackBerry Access in BlackBerry UEM](#page-37-1)
- [Configure Kerberos Constrained Delegation for BlackBerry Dynamics apps](https://docs.blackberry.com/en/endpoint-management/blackberry-uem/12_19/uem-configuration/ski1473699481442/Kerberos-Constrained-Delegation)

### <span id="page-37-1"></span>**Configure single sign-on for BlackBerry Access in BlackBerry UEM**

You can enable single sign-on for BlackBerry Access in an environment that's already set up for Microsoft Office 365 with Microsoft Active Directory Federation Services and single sign-on.

#### **Before you begin:**

- Configure single sign-on in Office 365 with Active Directory Federation Services version 2.0 or 3.0, relying on Windows Authentication and Kerberos.
- Configure BlackBerry UEM for Kerberos constrained delegation.
- Verify that the "Identify BlackBerry Access in User Agent" app setting is selected in BlackBerry UEM.
- **1.** Verify the SPN for Active Directory Federation Services. For Active Directory Federation Services to use Kerberos, the Active Directory Federation Services service must have registered an SPN. This SPN should already be registered by the prerequisite Active Directory Federation Services configuration in Office 365.
	- a) Open a command prompt on a computer with Active Directory RSAT tools installed.
	- b) Enter the command: setspn -q HOST/*fqdn.of.adfs.server* where *fqdn.of.adfs.server* is the FQDN of your Active Directory Federation Services server.

This command exposes the name service account that serves Active Directory Federation Services. For a safer form of delegation (HOST allows any protocol, only HTTP is needed) you might want to register the HTTP SPN of the Active Directory Federation Services service account with the following command: setspn -S HTTP/fqdn.of.adfs.server*ADFS\_service\_account*, where *ADFS\_service\_account* is the name of the Active Directory Federation Services service account shown in the previous command.

- **2.** Enable the User Agent in Active Directory Federation Services. By default, Active Directory Federation Services allows only known user agents to use Windows Authentication. All other user agents are considered external and are served with Forms Based Authentication (FBA) or certificate authentication.
	- a) To enable single sign-on in BlackBerry Access you need to add the BlackBerry Access user agent string to Active Directory Federation Services to allow Windows Authentication for BlackBerry Access and Kerberos constrained delegation. For all platforms, the BlackBerry Access user agent string begins with Mozilla/5.0..
	- b) To verify the Active Directory Federation Services user agents, enter the following command: Get-ADFSProperties | Select -ExpandProperty WIASupportedUserAgents

c) Edit and run the following script to add the new user agent to Active Directory Federation Services. **\$NewUserAgent** must be edited to the value that you will add.

```
$NewUserAgent = "Mozilla/5.0"
$CurrentUserAgents = Get-ADFSProperties | Select -ExpandProperty
 WIASupportedUserAgents
$UserAgentAddArray = $CurrentUserAgents + $NewUserAgent
Set-ADFSProperties -WIASupportedUserAgents $UserAgentAddArray
```
- d) To verify that the Active Directory Federation Services user agent has been added, run the **Get-ADFSProperties** command again: Get-ADFSProperties | Select -ExpandProperty WIASupportedUserAgents
- e) Restart the Active Directory Federation Services service.
- **3.** Set delegation on the Kerberos account.
	- a) Log in to BlackBerry UEM.
	- b) Click **Settings** > **BlackBerry Dynamics** > **Properties**.
	- c) Scroll to find the value of the **gc.krb5.principal.name** property. Set this object name in Microsoft Active Directory.
	- d) On your Microsoft Active Directory server, click the **Delegation** tab.
	- e) Click **ADD** and enter the Active Directory Federation Services service account name that you discovered in step 1.
	- f) Add the HTTP SPN.
	- g) Click **OK**.

### <span id="page-38-0"></span>**Configure alternate login and Office 365 resource URLs**

If your organization uses alternate login and Office 365 resource URLs, you must configure the alternate URLs in the app configuration for each required app. For example, the U.S. Government uses alternate login and Office 365 resource URLs. The default URLs are as follows:

- Login URL: login.microsoftonline.com
- Office 365 resource URL: outlook.office365.com

The U.S. Government uses the following URLs:

- Login URL: login.microsoftonline.us
- Office 365 resource URL: outlook.office365.us

For more information about configuring alternate login and Office 365 resource URLs, visit [https://](https://docs.microsoft.com/en-us/azure/active-directory/develop/authentication-national-cloud) [docs.microsoft.com/en-us/azure/active-directory/develop/authentication-national-cloud.](https://docs.microsoft.com/en-us/azure/active-directory/develop/authentication-national-cloud)

**Note:** In addition to configuring the alternate login and Office 365 resource URLs, you must also ensure that your routing and connectivity profiles are configured appropriately and can access the alternate URLs.

Perform these steps on the app configuration of each required app.

- **1.** In the **Office 365 Sign On URL** field, type the login URL for your organization.
- **2.** In the **Office 365 Resource** field, type the Office 365 resource URL for your organization.
- **3.** In the **Exchange ActiveSync Settings** area, in the **ActiveSync Server**field, type the Office 365 resource URL for your organization.
- **4.** Save the app configuration.

## <span id="page-39-0"></span>**Troubleshooting**

If you are experiencing issues, refer to the following topics for possible solutions.

## <span id="page-39-1"></span>**How data flows when BlackBerry Work uses Office 365 modern authentication**

Modern authentication simplifies authentication for developers by providing identity as a service (IaaS), with support for industry-standard protocols such as OAuth 2.0. Any app that wants to outsource authentication to Entra Active Directory must first be registered in Entra AD, which registers and uniquely identifies the app in the directory, with an app ID. Entra AD is responsible for verifying the identity of users and apps that exist in an organization's directory, and then issuing security tokens for these users and apps after successful authentication. When using the Microsoft Authentication Libraries (MSAL), much of the flow is handled for the developer. When troubleshooting an issue, it is helpful to understand the flow of data so you can focus on the point where the data flow breaks.

- **1.** Using a browser pop-up, the BlackBerry Work app makes a request to the authorization endpoint in Entra AD. This request includes the app ID, the redirect URI of the BlackBerry Work app (as shown in the Entra Portal), and the app ID URI for the web API. If the user hasn't already signed in, they are prompted to sign in again.
- **2.** Entra AD authenticates the BlackBerry Work user and the user will be required to consent if they haven't already done so. After granting consent and upon successful authentication, Entra AD issues an authorization code response back to the redirect URI used by BlackBerry Work.
- **3.** When Entra AD issues an authorization code response back to the redirect URI, the BlackBerry Work app stops browser interaction and extracts the authorization code from the response. Using this authorization code, the BlackBerry Work app sends a request to the Entra AD token endpoint that includes the authorization code, details about the BlackBerry Work app (app ID and redirect URI), and the desired resource (app ID URI for the web API).
- **4.** The authorization code and information about the BlackBerry Work app and web API are validated by Entra AD. After successful validation, Entra AD returns two tokens: a JWT access token and a JWT refresh token. In addition, Entra AD returns basic information about the user, such as their display name and tenant ID.
- **5.** Over HTTPS, the BlackBerry Work app uses the returned JWT access token to add the JWT string with a "Bearer" designation in the Authorization header of the request to the web API. The web API then validates the JWT token and, if validation is successful, returns the desired resource.
- **6.** When the access token expires, the BlackBerry Work app will receive an error that indicates that the user needs to authenticate again. If the BlackBerry Work app has a valid refresh token, it can be used to acquire a new access token without prompting the user to sign in again. If the refresh token expires, the BlackBerry Work app will need to interactively authenticate the user once again.

## <span id="page-39-2"></span>**Authentication fails when email address and UPN do not match**

By default, users authenticate using their email address when they use modern authentication. In most environments, the user's email address and username in Microsoft Entra ID are the same and authentication is successful. In hybrid environments, the username attribute in Entra is synchronized from the UPN value from Active Directory. This requires the users' email address and UPN values to match for authentication to be successful.

In some environments, users' email addresses and UPN values do not match. In this scenario, authentication will fail because the authentication token returned to the client from Entra is identified as being for the wrong user and is rejected.

The following client versions provide support for administrators to allow users to authenticate using the UPN instead of their email addresses:

- BlackBerry Work for iOS
- BlackBerry Work for Android
- BlackBerry Notes for Android
- BlackBerry Notes for iOS
- BlackBerry Tasks for Android
- BlackBerry Tasks for iOS

For instructions about how to enable users to use UPN to authenticate, see [Allow users to use the UPN to](#page-8-0) [authenticate to Microsoft Exchange Online](#page-8-0).

For instructions about how to configure BEMS to use an alternate email address to authenticate to BEMS-Docs, see [Enable the use of an alternate email address to authenticate to BEMS-Docs.](#page-28-0)

If users are running earlier versions of the client in your environment, the user email addresses and UPN values match. If these values do not match, modern authentication will fail because the token being returned from Entra does not match the email address of the BlackBerry Dynamics app. Microsoft recommends that the email address and UPN match. For more information, visit<https://support.blackberry.com/community/s/article/50721> to read article 000050721.

### <span id="page-40-0"></span>**Expected behavior when a Microsoft Active Directory password is changed**

When a user changes their Active Directory password, it may take some time for the user's access token to expire before BlackBerry Work, BlackBerry Notes, or BlackBerry Tasks prompts the user to re-authenticate. The length of time before the token expires is configured in Microsoft Entra ID. BlackBerry has no control over access token expiry time. The default lifespan of an access token is one hour. If the previously used credentials are no longer valid when a user's access token expires, the user must authenticate again. If a user logs in with a password (for example, they are using Forms Based authentication), the authentication form is displayed and the user must enter their credentials again. If a user logs in without a password (for example, they are using Kerberos Constrained Delegation or Certificate Based Authentication), the user is automatically re-authenticated and does not have to enter their credentials again.

For more information, visit<https://support.blackberry.com/community/s/article/55799>to read article 000055799.

## <span id="page-40-1"></span>**Steps to migrate existing on-premises users to Microsoft Outlook Online using modern authentication**

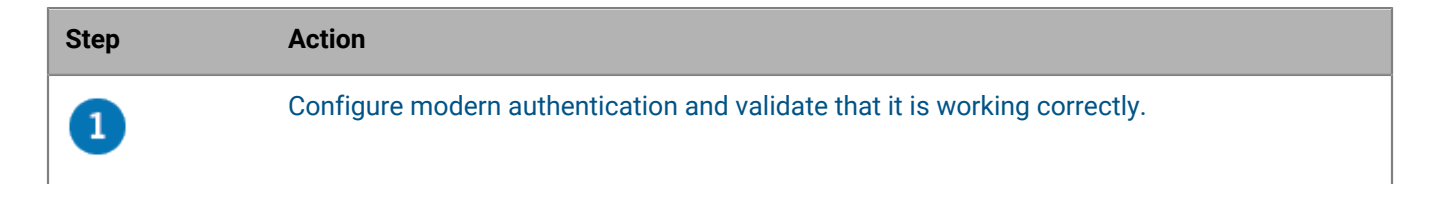

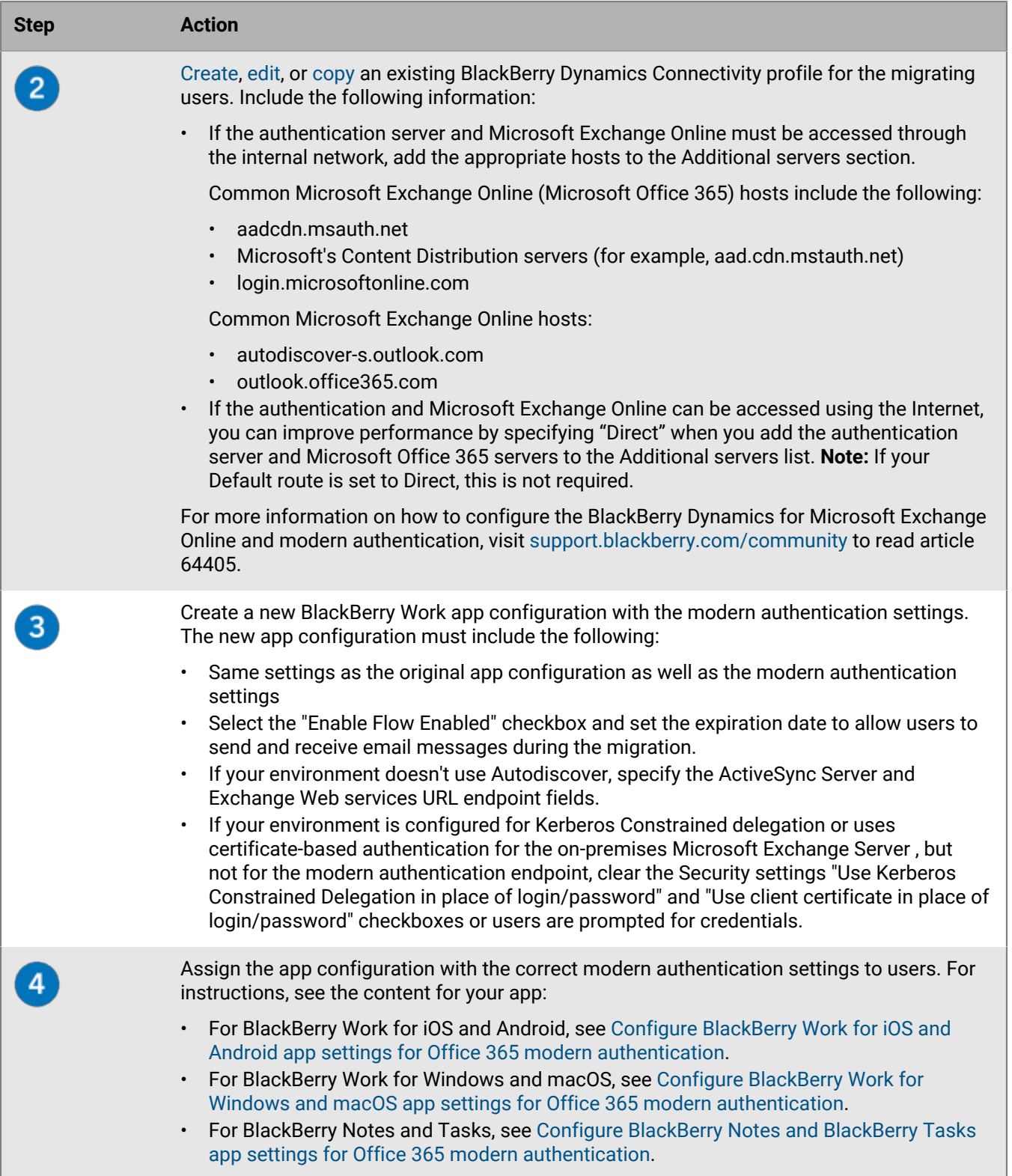

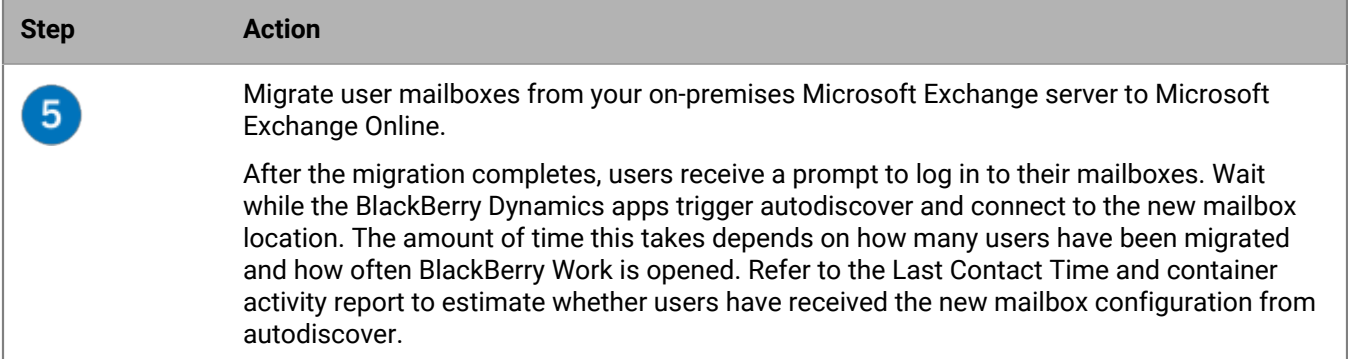

#### <span id="page-42-0"></span>**Configure and validate modern authentication**

Complete the following tasks to configure modern authentication and validate that is working correctly.

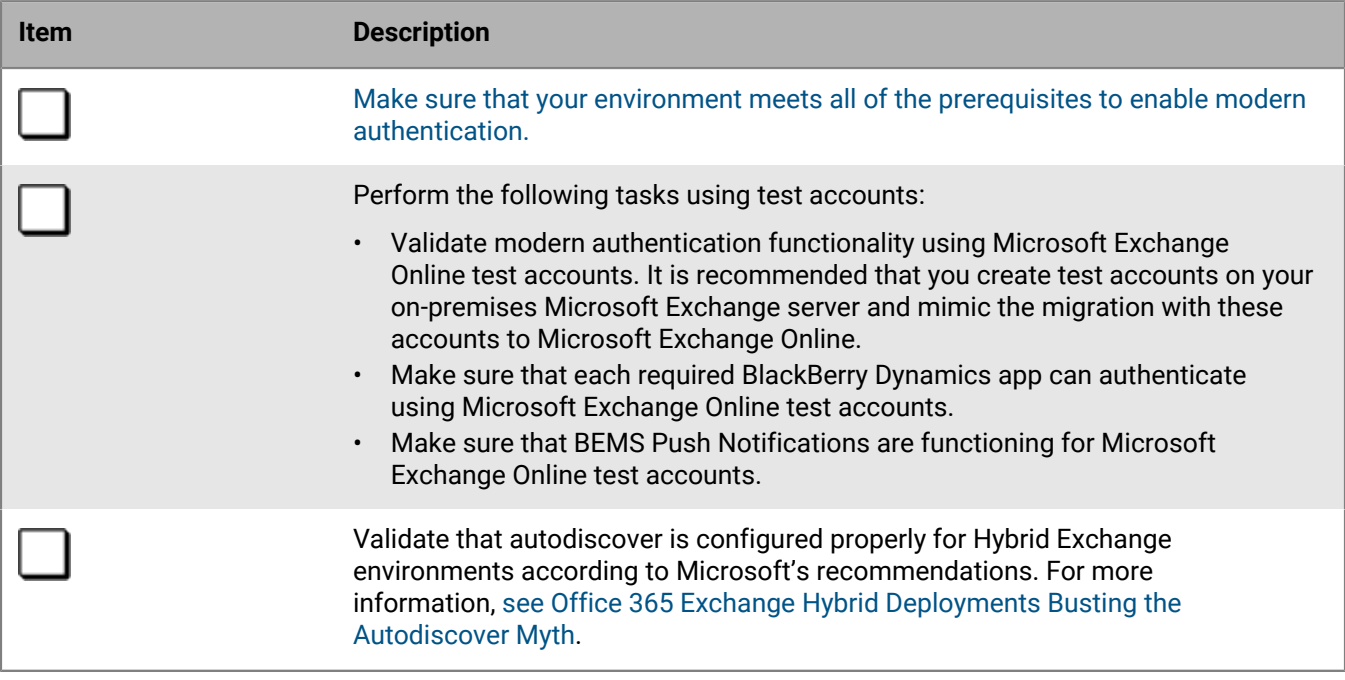

#### <span id="page-42-1"></span>**Enable the mailbox migration flow**

#### **Before you begin:**

- Ensure that your BlackBerry Dynamics connectivity profile is configured to route traffic for your email and authentication servers. Depending on your organization's routing requirements, this might mean one of the following:
	- **The authentication and email traffic must route through your internal network**: If your organization requires traffic to be routed internally (for example, your authentication server is not accessible publicly, or security requirements or conditional access policies require internal routing), you should ensure that the following hosts are added to the "Additional Servers" section of the connectivity profile (ensure that the route entries are configured for BlackBerry Proxy):
		- Internal Microsoft Exchange Server
		- Microsoft Office 365 server (outlook.office365.com)
		- Microsoft's Content Distribution servers (such as aad.cdn.mstauth.net)
- Authentication server (such as your Active Directory Federation Services (ADFS) server, PingFederate server, or Okta server)
- **The authentication and email traffic does not have to route through your internal network**: If your organization does not require routing these connections internally, to improve performance have these connections routed Direct instead. If your Default Route is set to Direct, then you do not need to specify any servers. If the "Default Route" is set to "BlackBerry Proxy" or "Block", then you must add the servers specified above to the "Additional Servers" list, but specify the route type as "Direct" instead.

For more information, about the BlackBerry Dynamicsconnectivity profile settings, see the [BlackBerry UEM](https://docs.blackberry.com/en/endpoint-management/blackberry-uem/12_19/managing-apps/managing-blackberry-dynamics-apps/hsb1514925662708/blackberry-dynamics-connectivity-profile-settings) [Managing apps content.](https://docs.blackberry.com/en/endpoint-management/blackberry-uem/12_19/managing-apps/managing-blackberry-dynamics-apps/hsb1514925662708/blackberry-dynamics-connectivity-profile-settings)

- Ensure that your organization's app configuration is set up for Modern Authentication, Microsoft Exchange Online endpoints (Exchange ActiveSync, Exchange Web Services) and Autodiscover. For more information, see the [Administration Guide](https://docs.blackberry.com/en/blackberry-dynamics-apps/blackberry-work/current/blackberry-work-administration-guide/xqp1494958005090/vju1484855511640/fec1485187549183), and the [Modern Authentication Guide.](https://docs.blackberry.com/en/endpoint-management/blackberry-enterprise-mobility-server/bems-resources/modern-authentication/configure-blackberry-work-app-settings-for-modern-auth)
- This feature requires BlackBerry Work version 3.2 or later. Older versions of the app will immediately have the Microsoft Office 365 settings applied to them. To view a list of installed BlackBerry Work client version, see [Export BlackBerry Dynamics app reports to a CSV file](https://docs.blackberry.com/en/endpoint-management/blackberry-uem/12_19/monitoring-reporting/gfi1473191085810) in the BlackBerry UEM Monitoring and reporting content.
- **1.** On the menu bar, click **Apps**.
- **2.** Click the BlackBerry Work app.
- **3.** Click the name of your organization's app configuration.
- **4.** On the **Advanced Configuration** tab, select the **Migration Flow Enabled** option.
- **5.** To set an expiry time, enter a date in the **Migration Flow Expiration Date** field. After the date that you enter has passed, the Migration Flow Enabled setting is ignored.
- **6.** Click **Save**.
- **7.** Assign the new app configuration to users who will be migrated to Microsoft Exchange Online. If you are migrating users in batches, assign the new configuration prior to migrating users.

After you have migrated all of your users' mailboxes, you can deselect the **Migration Flow Enabled** option.

**Note:** To ensure that your environment is configured correctly, BlackBerry recommends performing a test migration with only a few users before you perform a larger migration of users.

If a new BlackBerry Work user is activated against an app configuration that has the "Migration Flow Enabled" option set, the device will immediately pick up the modern authentication and Microsoft Exchange endpoint configurations.

BlackBerry recommends that you either create a new app configuration to apply to users who will be or already are migrated to Microsoft Office 365, and have a separate app configuration for users who will continue to use an on-premises Microsoft Exchange Server.

## <span id="page-44-0"></span>**Legal notice**

©2024 BlackBerry Limited. Trademarks, including but not limited to BLACKBERRY, BBM, BES, EMBLEM Design, ATHOC, CYLANCE and SECUSMART are the trademarks or registered trademarks of BlackBerry Limited, its subsidiaries and/or affiliates, used under license, and the exclusive rights to such trademarks are expressly reserved. All other trademarks are the property of their respective owners.

Patents, as applicable, identified at: [www.blackberry.com/patents](https://www.blackberry.com/us/en/legal/blackberry-virtual-patent-marking).

This documentation including all documentation incorporated by reference herein such as documentation provided or made available on the BlackBerry website provided or made accessible "AS IS" and "AS AVAILABLE" and without condition, endorsement, guarantee, representation, or warranty of any kind by BlackBerry Limited and its affiliated companies ("BlackBerry") and BlackBerry assumes no responsibility for any typographical, technical, or other inaccuracies, errors, or omissions in this documentation. In order to protect BlackBerry proprietary and confidential information and/or trade secrets, this documentation may describe some aspects of BlackBerry technology in generalized terms. BlackBerry reserves the right to periodically change information that is contained in this documentation; however, BlackBerry makes no commitment to provide any such changes, updates, enhancements, or other additions to this documentation to you in a timely manner or at all.

This documentation might contain references to third-party sources of information, hardware or software, products or services including components and content such as content protected by copyright and/or thirdparty websites (collectively the "Third Party Products and Services"). BlackBerry does not control, and is not responsible for, any Third Party Products and Services including, without limitation the content, accuracy, copyright compliance, compatibility, performance, trustworthiness, legality, decency, links, or any other aspect of Third Party Products and Services. The inclusion of a reference to Third Party Products and Services in this documentation does not imply endorsement by BlackBerry of the Third Party Products and Services or the third party in any way.

EXCEPT TO THE EXTENT SPECIFICALLY PROHIBITED BY APPLICABLE LAW IN YOUR JURISDICTION, ALL CONDITIONS, ENDORSEMENTS, GUARANTEES, REPRESENTATIONS, OR WARRANTIES OF ANY KIND, EXPRESS OR IMPLIED, INCLUDING WITHOUT LIMITATION, ANY CONDITIONS, ENDORSEMENTS, GUARANTEES, REPRESENTATIONS OR WARRANTIES OF DURABILITY, FITNESS FOR A PARTICULAR PURPOSE OR USE, MERCHANTABILITY, MERCHANTABLE QUALITY, NON-INFRINGEMENT, SATISFACTORY QUALITY, OR TITLE, OR ARISING FROM A STATUTE OR CUSTOM OR A COURSE OF DEALING OR USAGE OF TRADE, OR RELATED TO THE DOCUMENTATION OR ITS USE, OR PERFORMANCE OR NON-PERFORMANCE OF ANY SOFTWARE, HARDWARE, SERVICE, OR ANY THIRD PARTY PRODUCTS AND SERVICES REFERENCED HEREIN, ARE HEREBY EXCLUDED. YOU MAY ALSO HAVE OTHER RIGHTS THAT VARY BY STATE OR PROVINCE. SOME JURISDICTIONS MAY NOT ALLOW THE EXCLUSION OR LIMITATION OF IMPLIED WARRANTIES AND CONDITIONS. TO THE EXTENT PERMITTED BY LAW, ANY IMPLIED WARRANTIES OR CONDITIONS RELATING TO THE DOCUMENTATION TO THE EXTENT THEY CANNOT BE EXCLUDED AS SET OUT ABOVE, BUT CAN BE LIMITED, ARE HEREBY LIMITED TO NINETY (90) DAYS FROM THE DATE YOU FIRST ACQUIRED THE DOCUMENTATION OR THE ITEM THAT IS THE SUBJECT OF THE CLAIM.

TO THE MAXIMUM EXTENT PERMITTED BY APPLICABLE LAW IN YOUR JURISDICTION, IN NO EVENT SHALL BLACKBERRY BE LIABLE FOR ANY TYPE OF DAMAGES RELATED TO THIS DOCUMENTATION OR ITS USE, OR PERFORMANCE OR NON-PERFORMANCE OF ANY SOFTWARE, HARDWARE, SERVICE, OR ANY THIRD PARTY PRODUCTS AND SERVICES REFERENCED HEREIN INCLUDING WITHOUT LIMITATION ANY OF THE FOLLOWING DAMAGES: DIRECT, CONSEQUENTIAL, EXEMPLARY, INCIDENTAL, INDIRECT, SPECIAL, PUNITIVE, OR AGGRAVATED DAMAGES, DAMAGES FOR LOSS OF PROFITS OR REVENUES, FAILURE TO REALIZE ANY EXPECTED SAVINGS, BUSINESS INTERRUPTION, LOSS OF BUSINESS INFORMATION, LOSS OF BUSINESS OPPORTUNITY, OR CORRUPTION OR LOSS OF DATA, FAILURES TO TRANSMIT OR RECEIVE ANY DATA, PROBLEMS ASSOCIATED WITH ANY APPLICATIONS USED IN CONJUNCTION WITH BLACKBERRY PRODUCTS OR SERVICES, DOWNTIME COSTS, LOSS OF THE USE OF BLACKBERRY PRODUCTS OR SERVICES OR ANY PORTION THEREOF OR OF ANY AIRTIME SERVICES, COST OF SUBSTITUTE GOODS, COSTS OF COVER, FACILITIES OR SERVICES, COST OF CAPITAL, OR OTHER SIMILAR PECUNIARY LOSSES, WHETHER OR NOT SUCH DAMAGES

WERE FORESEEN OR UNFORESEEN, AND EVEN IF BLACKBERRY HAS BEEN ADVISED OF THE POSSIBILITY OF SUCH DAMAGES.

TO THE MAXIMUM EXTENT PERMITTED BY APPLICABLE LAW IN YOUR JURISDICTION, BLACKBERRY SHALL HAVE NO OTHER OBLIGATION, DUTY, OR LIABILITY WHATSOEVER IN CONTRACT, TORT, OR OTHERWISE TO YOU INCLUDING ANY LIABILITY FOR NEGLIGENCE OR STRICT LIABILITY.

THE LIMITATIONS, EXCLUSIONS, AND DISCLAIMERS HEREIN SHALL APPLY: (A) IRRESPECTIVE OF THE NATURE OF THE CAUSE OF ACTION, DEMAND, OR ACTION BY YOU INCLUDING BUT NOT LIMITED TO BREACH OF CONTRACT, NEGLIGENCE, TORT, STRICT LIABILITY OR ANY OTHER LEGAL THEORY AND SHALL SURVIVE A FUNDAMENTAL BREACH OR BREACHES OR THE FAILURE OF THE ESSENTIAL PURPOSE OF THIS AGREEMENT OR OF ANY REMEDY CONTAINED HEREIN; AND (B) TO BLACKBERRY AND ITS AFFILIATED COMPANIES, THEIR SUCCESSORS, ASSIGNS, AGENTS, SUPPLIERS (INCLUDING AIRTIME SERVICE PROVIDERS), AUTHORIZED BLACKBERRY DISTRIBUTORS (ALSO INCLUDING AIRTIME SERVICE PROVIDERS) AND THEIR RESPECTIVE DIRECTORS, EMPLOYEES, AND INDEPENDENT CONTRACTORS.

IN ADDITION TO THE LIMITATIONS AND EXCLUSIONS SET OUT ABOVE, IN NO EVENT SHALL ANY DIRECTOR, EMPLOYEE, AGENT, DISTRIBUTOR, SUPPLIER, INDEPENDENT CONTRACTOR OF BLACKBERRY OR ANY AFFILIATES OF BLACKBERRY HAVE ANY LIABILITY ARISING FROM OR RELATED TO THE DOCUMENTATION.

Prior to subscribing for, installing, or using any Third Party Products and Services, it is your responsibility to ensure that your airtime service provider has agreed to support all of their features. Some airtime service providers might not offer Internet browsing functionality with a subscription to the BlackBerry® Internet Service. Check with your service provider for availability, roaming arrangements, service plans and features. Installation or use of Third Party Products and Services with BlackBerry's products and services may require one or more patent, trademark, copyright, or other licenses in order to avoid infringement or violation of third party rights. You are solely responsible for determining whether to use Third Party Products and Services and if any third party licenses are required to do so. If required you are responsible for acquiring them. You should not install or use Third Party Products and Services until all necessary licenses have been acquired. Any Third Party Products and Services that are provided with BlackBerry's products and services are provided as a convenience to you and are provided "AS IS" with no express or implied conditions, endorsements, guarantees, representations, or warranties of any kind by BlackBerry and BlackBerry assumes no liability whatsoever, in relation thereto. Your use of Third Party Products and Services shall be governed by and subject to you agreeing to the terms of separate licenses and other agreements applicable thereto with third parties, except to the extent expressly covered by a license or other agreement with BlackBerry.

The terms of use of any BlackBerry product or service are set out in a separate license or other agreement with BlackBerry applicable thereto. NOTHING IN THIS DOCUMENTATION IS INTENDED TO SUPERSEDE ANY EXPRESS WRITTEN AGREEMENTS OR WARRANTIES PROVIDED BY BLACKBERRY FOR PORTIONS OF ANY BLACKBERRY PRODUCT OR SERVICE OTHER THAN THIS DOCUMENTATION.

BlackBerry Enterprise Software incorporates certain third-party software. The license and copyright information associated with this software is available at [http://worldwide.blackberry.com/legal/thirdpartysoftware.jsp.](https://www.blackberry.com/us/en/legal/third-party-software)

BlackBerry Limited 2200 University Avenue East Waterloo, Ontario Canada N2K 0A7

BlackBerry UK Limited Ground Floor, The Pearce Building, West Street, Maidenhead, Berkshire SL6 1RL United Kingdom

Published in Canada